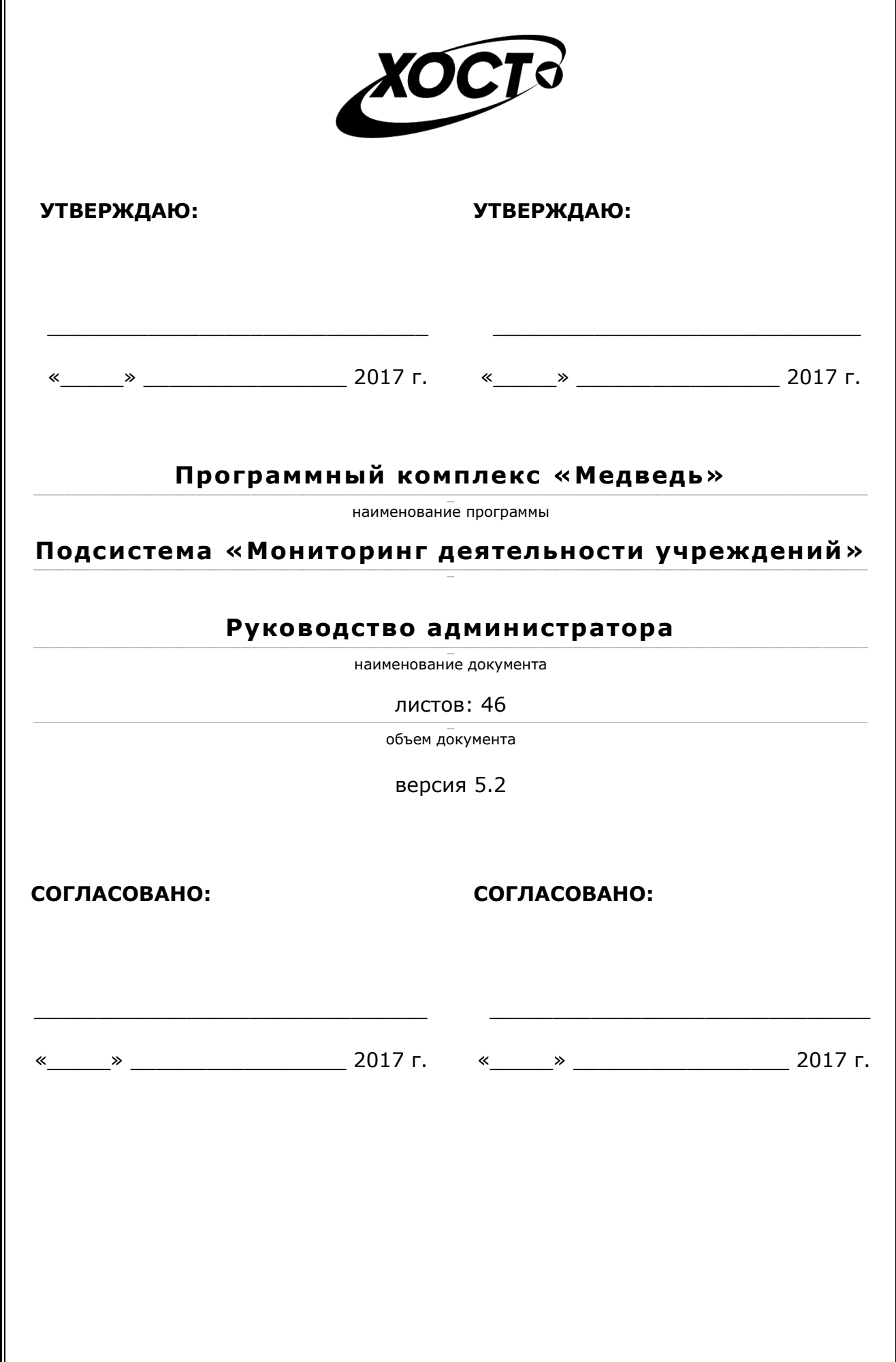

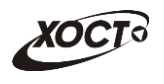

# **Аннотация**

Документ представляет собой руководство администратора по работе по работе с системой мониторинга деятельности учреждений. Основные сведения о системе и описание операций для пользователя приведено в документе «Мониторинг. Руководство пользователя».

**Исполнитель:** Группа Компаний ХОСТ [\(http://www.hostco.ru\)](http://www.hostco.ru/), ООО «ХОСТ Информационные системы», г. Екатеринбург.

Руководство администратора разработано с учетом требований РД 50-34.698-90.

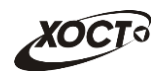

# Содержание

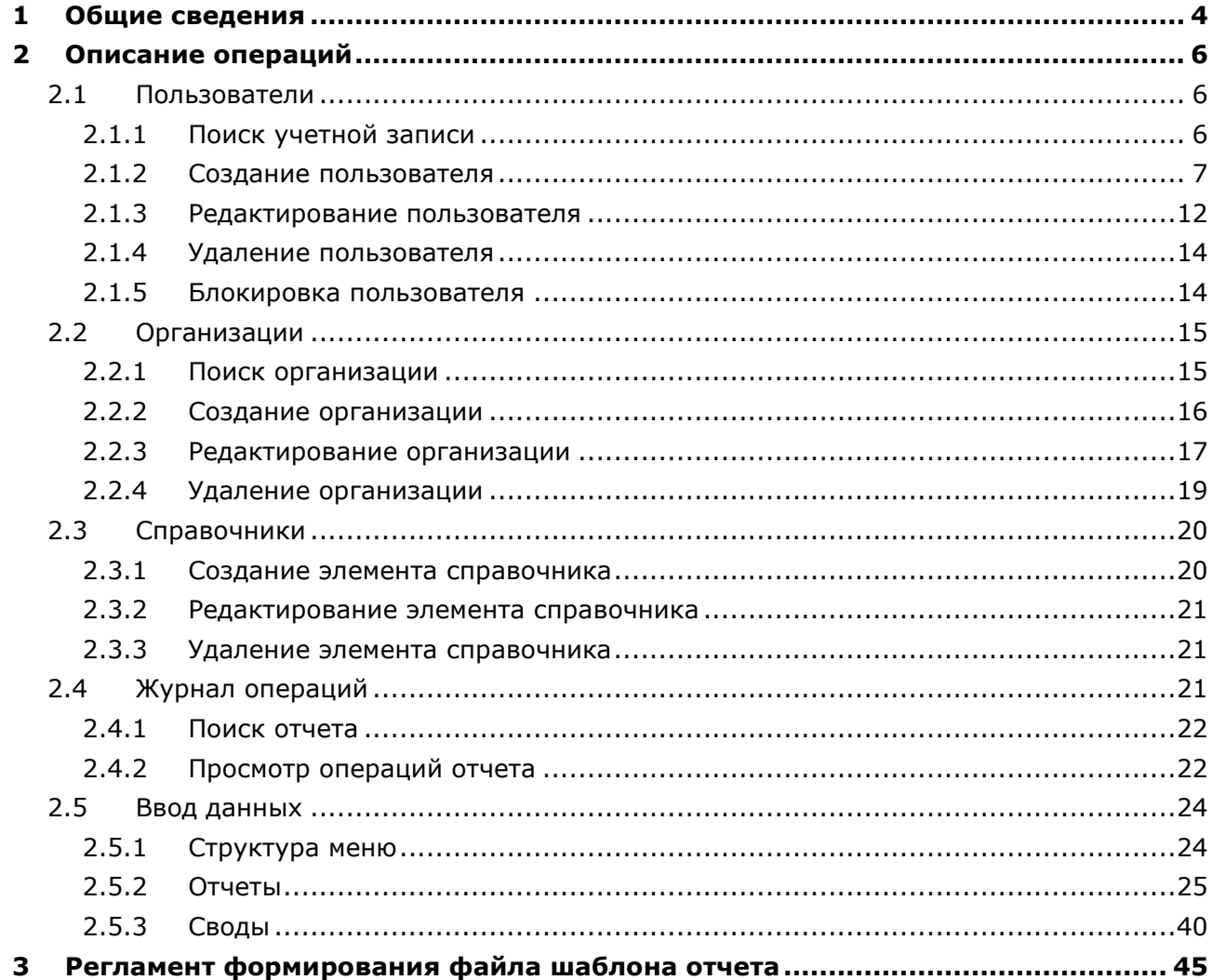

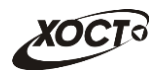

# <span id="page-3-0"></span>**1 Общие сведения**

В документе «Мониторинг. Руководство администратора» приведена следующая информация о системе (в одноименных разделах):

- **Общие сведения**:
	- o **Список терминов и сокращений**;
	- o **Область применения**;
	- o **Краткое описание возможностей**;
	- o **Уровень подготовки пользователя**;
	- o **Перечень эксплуатационной документации, с которой необходимо ознакомиться пользователю**;
- **Описание операций** (для администратора):
	- o **Пользователи**:
		- **Поиск учетной записи**;
			- **Создание пользователя;**
			- **Редактирование пользователя;**
			- **Удаление пользователя;**
			- **Блокирование пользователя**
	- o **Организации**:
		- **Создание организации;**
		- **Редактирование организации;**
		- **Удаление организации;**
		- **Поиск организации**
	- o **Справочники:**
		- **Создание элемента справочника;**
		- **Редактирование элемента справочника;**
		- **Удаление элемента справочника;**
	- o **Журнал операций:**
		- **Поиск отчета;**
		- **Просмотр операций отчета;**
	- o **Ввод данных:**
		- **Структура меню;**
		- **Отчеты;**
		- **Своды.**
- **Аварийные ситуации**:
	- o **Действия в случае несоблюдения условий выполнения технологического процесса, в том числе при длительных отказах технических средств**;
	- o **Действия по восстановлению программ и / или данных при отказе носителей или обнаружении ошибок в данных**;
	- o **Действия в случаях обнаружении несанкционированного вмешательства в данные**;
	- o **Действия в других аварийных ситуациях**;
	- o **Служба технической поддержки системы**.

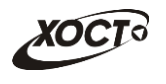

Описание операций модуля «Администрирование» приведено в настоящем документе. Данный функционал доступен только пользователю с ролью **Администратор**.

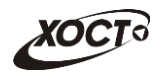

# <span id="page-5-0"></span>**2 Описание операций**

# <span id="page-5-1"></span>**2.1 Пользователи**

Чтобы перейти в список учетных записей пользователей, в системном меню выберите

пункт  $\boxed{3}$  Администрирование  $\blacktriangleright$ , а затем выберите раздел **Пользователи**. В результате откроется форма **Администрирование / Пользователи**, интерфейс которой представлен на рисунке [1.](#page-5-3)

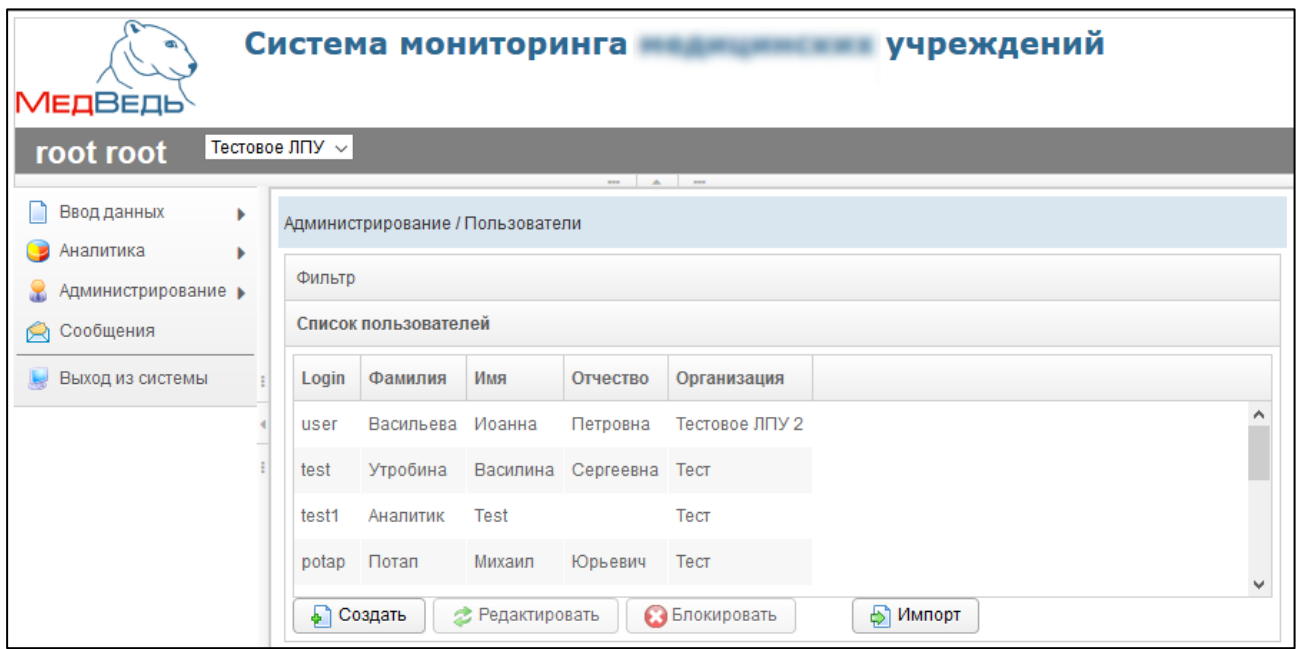

<span id="page-5-3"></span>**Рисунок 1 – Список учетных записей пользователей**

В области **Список пользователей** в таблице отображаются следующие данные:

- *Login* (имя пользователя);
- *Фамилия*;
- *Имя*;
- *Отчество*;
- *Организация*.

Чтобы отсортировать данные в таблице по любому столбцу, щелкните мышью на соответствующий заголовок. Для изменения направления сортировки щелкните на заголовок столбца ещё раз. Сортировка возможна как среди текстовых, так и среди числовых данных.

## <span id="page-5-2"></span>**2.1.1 Поиск учетной записи**

В системе предусмотрена возможность отфильтровать список учетных записей. Чтобы изменить условия фильтрации, выполните следующие действия:

1) Щелкните мышью на область **Фильтр**. Откроется одноименная форма, изображенная на рисунке [2.](#page-6-1)

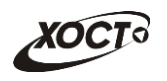

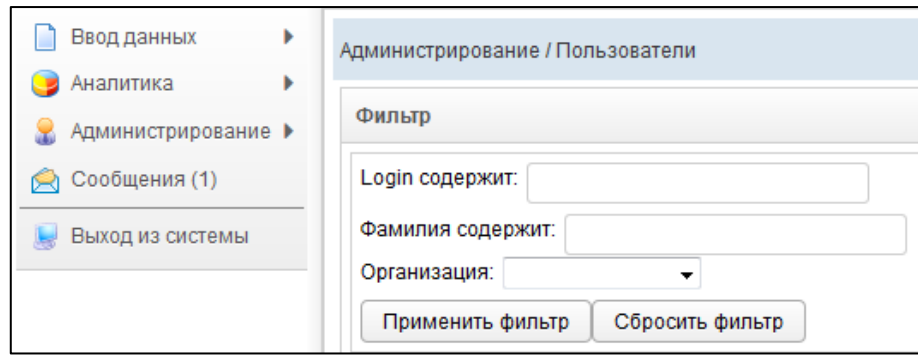

<span id="page-6-1"></span>**Рисунок 2 – Фильтр учетных записей пользователей**

- 2) Укажите необходимые параметры фильтрации (как по отдельности, так и в любой комбинации):
	- а) *Login содержит* (вручную введите имя пользователя или его часть);
	- б) *Фамилия содержит* (вручную введите фамилию пользователя или её часть);
	- в) *Организация* (выберите значение из выпадающего списка).
- 3) Нажмите на кнопку **применить фильтр** В области **Список пользователей** отобразятся только попавшие в фильтр учетные записи.
- 4) Чтобы сбросить условия фильтрации и отобразить список всех пользователей, нажмите на кнопку .

## <span id="page-6-0"></span>**2.1.2 Создание пользователя**

Чтобы создать новую учетную запись пользователя, выполните следующие действия:

- 1) Перейдите в область **Список пользователей** (см. рисунок [1\)](#page-5-3).
- 2) Нажмите на кнопку . В результате откроется форма **Добавить пользователя**, интерфейс которой представлен на рисунке [3](#page-6-2) (вкладка **Пользователь**). Чтобы закрыть окно, нажмите на кнопку <sup>отмена</sup> или  $\mathbf{x}$

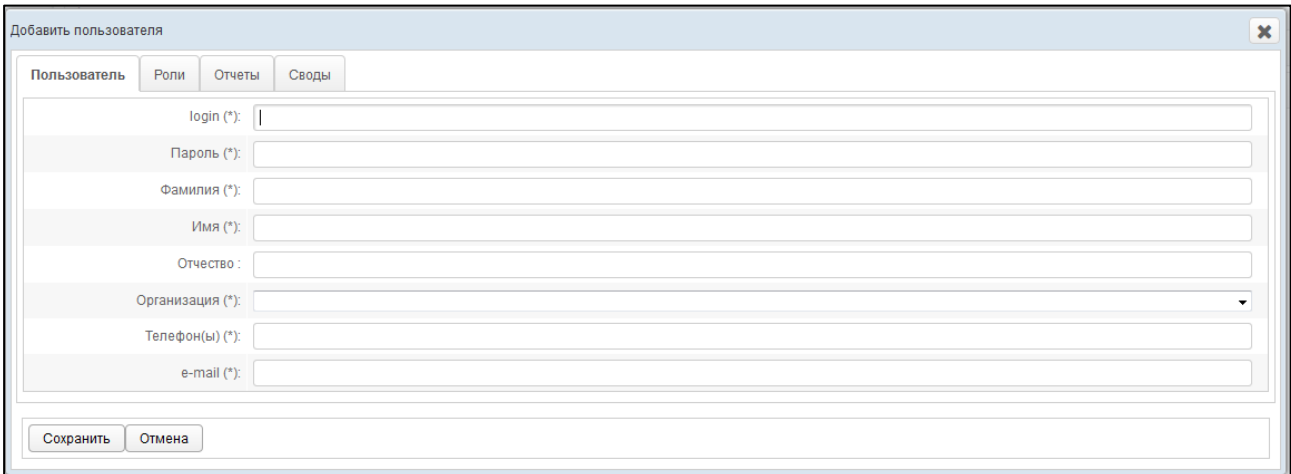

#### <span id="page-6-2"></span>**Рисунок 3 – Форма «Добавить пользователя». Вкладка «Пользователь»**

- <span id="page-6-3"></span>3) На вкладке *Пользователь* заполните следующие поля:
	- а) *Login* (имя пользователя);
	- б) *Пароль*;

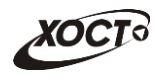

- в) *Фамилия*;
- г) *Имя*;
- д) *Отчество*;
- е) *Организация* (выберите значение из выпадающего списка);
- ж) *Телефон(ы)*;
- з) *e-mail* (адрес электронной почты);

**Примечание.** Сочетание символов **(\*)** обозначает признак обязательного заполнения поля.

- <span id="page-7-1"></span>4) На вкладке *Роли* (см. рисунок [4\)](#page-7-0) добавьте одну или несколько ролей пользователю одним из следующих способов:
	- а) Первый способ:
		- I) На панели *Доступные роли* щелкните левой клавишей мыши на необходимую запись с ролью.
		- II) Удерживая клавишу мыши, перенесите необходимую запись на панель *Выбранные роли*.
		- III) Отпустите клавишу мыши.
		- IV) Чтобы удалить привязку роли, выполните описанные выше действия в противоположном направлении.

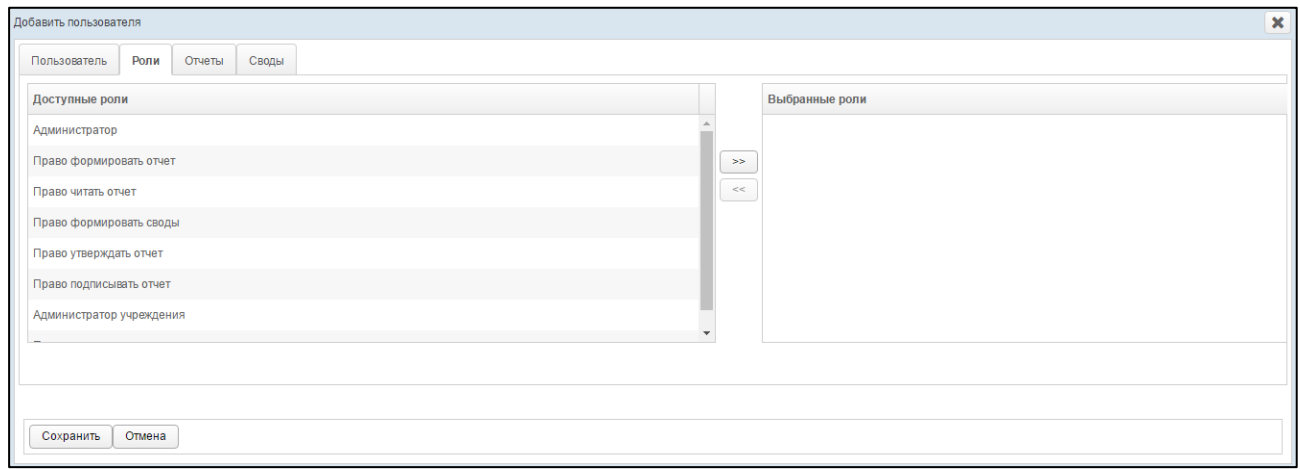

<span id="page-7-0"></span>**Рисунок 4 – Форма «Добавить пользователя». Вкладка «Роли»**

- б) Второй способ:
	- I) На панели *Доступные роли* щелчком мыши выберите требуемую запись с ролью.
	- II) Нажмите на кнопку . Роль будет перенесена на панель *Выбранные роли*.
	- III) Чтобы удалить привязку роли, выполните описанные выше действия в противоположном направлении (кнопка  $\leq$ ).

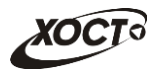

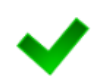

**Примечание.** Описание ролей, доступных в системе, приведено в документе «Мониторинг. Руководство пользователя».

При назначении пользователю роли **Право подписывать отчет** (или **Администратор**) станет доступна вкладка *Отчеты на подпись*, работа с которой описана на ш [.7\).](#page-9-0)

5) На вкладке *Отчеты* (см. рисунок [5\)](#page-8-0) предоставьте пользователю доступ к одному или нескольким отчетам. Выполнение операций по назначению отчета производится аналогично процедуре добавления ролей (см. ш. [4\)\)](#page-7-1). Чтобы выбрать один или несколько отчетов, щелкните мышью на требуемые записи, а для выбора всех отчетов поставьте галочку в соответствующей шапке таблицы.

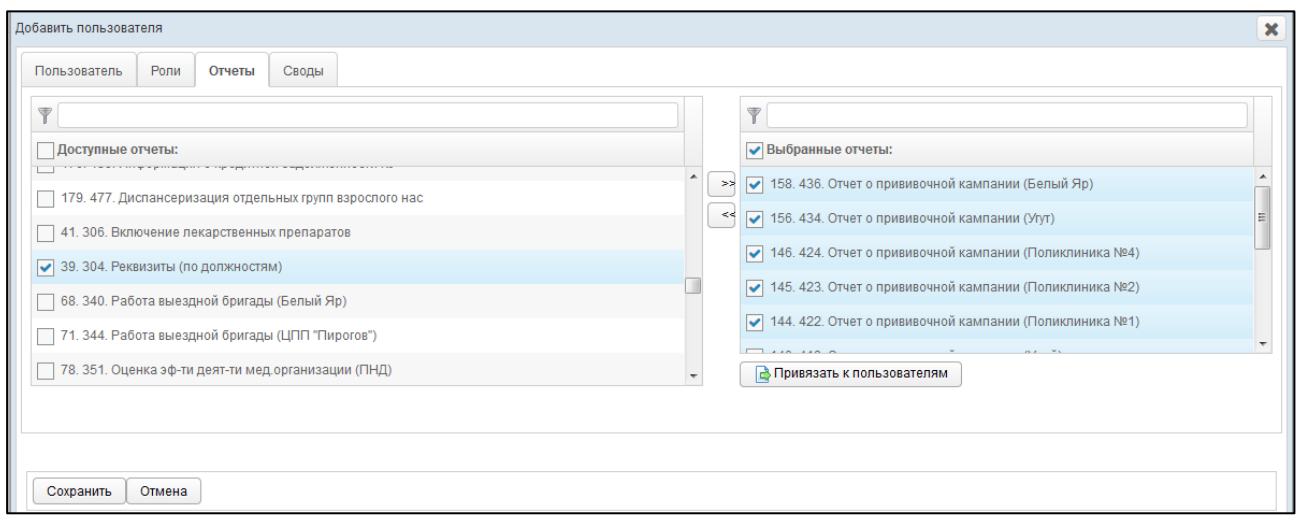

<span id="page-8-0"></span>**Рисунок 5 – Форма «Добавить пользователя». Вкладка «Отчеты»**

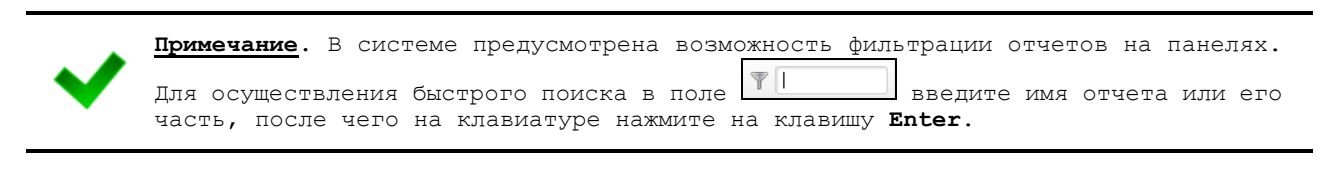

- 6) На вкладке *Отчеты* (см. рисунок [5\)](#page-8-0) предусмотрена возможность после добавления пользователю какого-либо отчета дополнительно предоставить доступ к нему сторонним пользователям. Описание операций:
	- а) На панели *Выбранные отчеты* выделите требуемые записи.
	- б) Нажмите на кнопку **ф** Привязать к пользователям . Откроется форма **Привязать отчеты к пользователям**, представленная на рисунке [6.](#page-9-1) Чтобы закрыть окно, нажмите на кнопку  $\mathbf x$

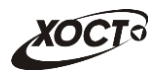

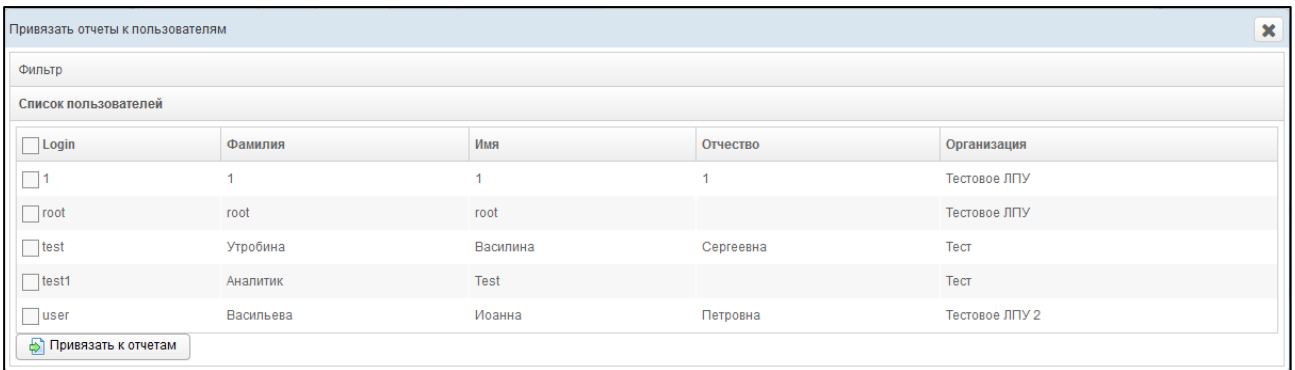

<span id="page-9-1"></span>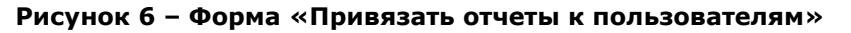

- в) В текущем окне предусмотрена возможность отфильтровать учетные записи. Чтобы изменить условия фильтрации, выполните следующие действия:
	- I) Щелкните мышью на область **Фильтр**. Откроется одноименная форма, изображенная на рисунке [7.](#page-9-2)

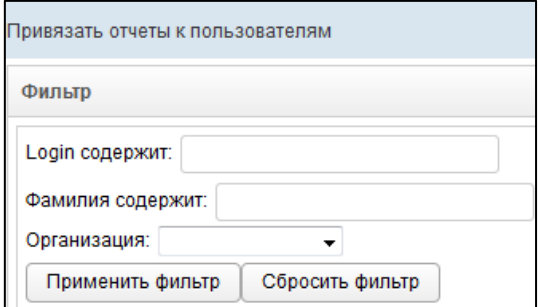

#### **Рисунок 7 – Форма «Привязать отчеты к пользователям». Фильтр**

- <span id="page-9-2"></span>II) Укажите необходимые параметры фильтрации (как по отдельности, так и в любой комбинации):
	- i) *Login содержит* (вручную введите логин пользователя или его часть);
	- ii) *Фамилия содержит* (вручную введите фамилию пользователя или её часть);
	- iii) *Организация* (выберите значение из выпадающего списка).
- III) Нажмите на кнопку <sup>Применить фильтр</sup> В области **Список пользователей** отобразятся только попавшие в фильтр записи.
- IV) Чтобы сбросить условия фильтрации и отобразить список всех пользователей системы, нажмите на кнопку .
- г) В крайней левой колонке поставьте галочки напротив тех учетных записей пользователей, которым требуется предоставить доступ к текущему отчету. Чтобы выбрать все записи, отображаемые на экране, поставьте галочку в шапке колонки *Login*.
- д) Нажмите на кнопку  $\boxed{\bigoplus$  Привязать к отчетам . При успешном назначении отчета появится сообщение «Отчеты привязаны».
- <span id="page-9-0"></span>7) При назначении пользователю роли **Право подписывать отчет** (или **Администратор**) становится доступна вкладка *Отчеты на подпись* (рисунок [8\)](#page-10-0).

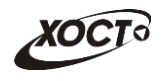

Здесь предоставьте пользователю право подписывать отчеты для возможности их дальнейшей отправки на утверждение в курирующее ведомство. Выполнение операций по назначению отчета производится аналогично процедуре добавления ролей (см. ш. [4\)\)](#page-7-1). Чтобы выбрать один или несколько отчетов, щелкните мышью на требуемые записи, а для выбора всех отчетов поставьте галочку в соответствующей шапке таблицы.

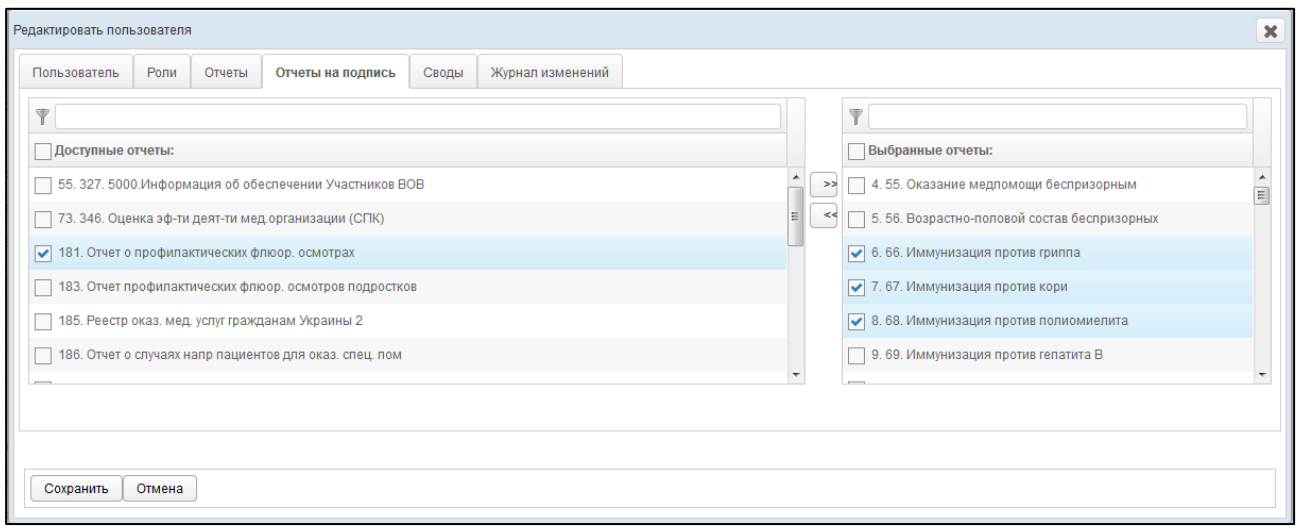

<span id="page-10-0"></span>**Рисунок 8 – Форма «Добавить пользователя». Вкладка «Отчеты на подпись»**

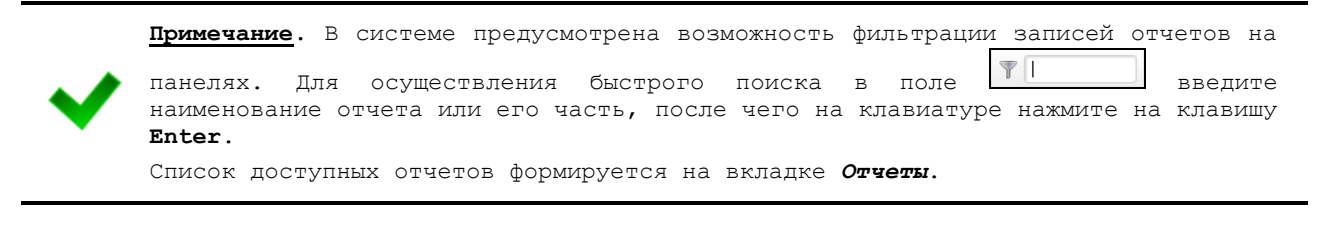

- <span id="page-10-1"></span>8) На вкладке *Своды* (см. рисунок [9\)](#page-11-1) предоставьте пользователю доступ к одному или нескольким сводным отчетам. Выполнение операций по назначению отчета производится аналогично процедуре добавления ролей (см. ш. [4\)\)](#page-7-1).
- 9) Чтобы сохранить введенные данные, нажмите на кнопку **Сохранить** . Новая учетная запись будет добавлена в список.

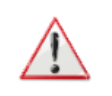

**Внимание**!**.** Если при сохранении учетной записи новый логин совпадает с уже существующим в системе, то появится форма со следующим сообщением: «Такая запись уже существует! Перезаписать?». Для согласия нажмите на кнопку **Да**, для отмены – на кнопку **Нет** соответственно.

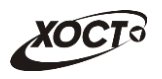

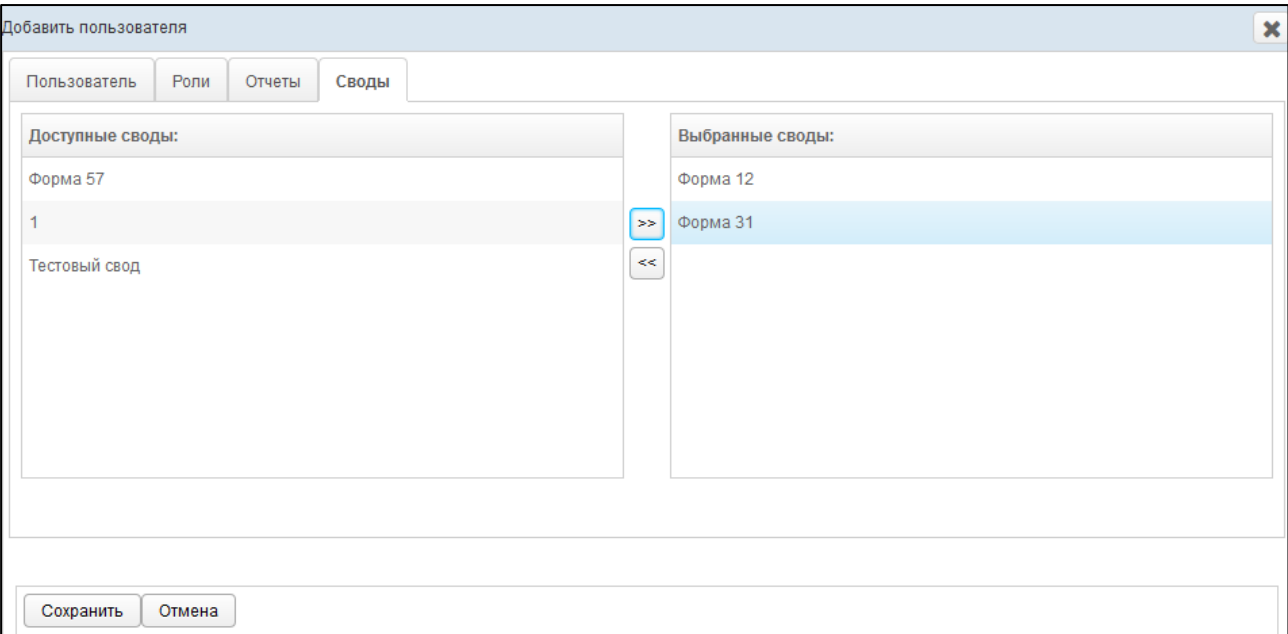

<span id="page-11-1"></span>**Рисунок 9 – Форма «Добавить пользователя». Вкладка «Своды»**

## <span id="page-11-0"></span>**2.1.3 Редактирование пользователя**

Чтобы изменить учетную запись пользователя, выполните следующие действия:

- 1) При необходимости, осуществите поиск учетной записи пользователя (см. п. [2.1.1\)](#page-5-2).
- 2) Перейдите в область **Список пользователей** (см. рисунок [1\)](#page-5-3).
- 3) Выберите строку, содержащую необходимого пользователя.
- 4) Нажмите на кнопку **<sup>2 Редактировать В результате откроется форма**</sup> **Редактировать пользователя**, интерфейс которой представлен на рисунке [10](#page-12-0) (вкладка **Пользователь**). Чтобы закрыть окно, нажмите на кнопку <sup>Отмена</sup> или  $\mathbf{x}$
- 5) На вкладке *Пользователь* заполните / измените необходимые поля. Описание полей приведено в п. [2.1.2](#page-6-0) на ш. [3\).](#page-6-3)

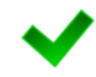

**Примечание.** Чтобы изменить пароль учетной записи пользователя, поставьте галочку в поле *Сменить пароль*, после чего станет доступно поле *Пароль*.

- 6) Заполнение данных на вкладках *Роли*, *Отчеты*, *Отчеты на подпись* и *Своды* идентично действиям, приведённым в п. [2.1.2](#page-6-0) на ш. [4\)](#page-7-1)[-8\).](#page-10-1)
- 7) Чтобы сохранить введенные / измененные данные, нажмите на кнопку Сохранить .

На вкладке *Журнал изменений* (см. рисунок [11](#page-12-1)) отображается перечень событий, произошедших в системе с текущей учетной записью пользователя (например: создание, редактирование).

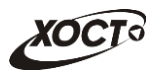

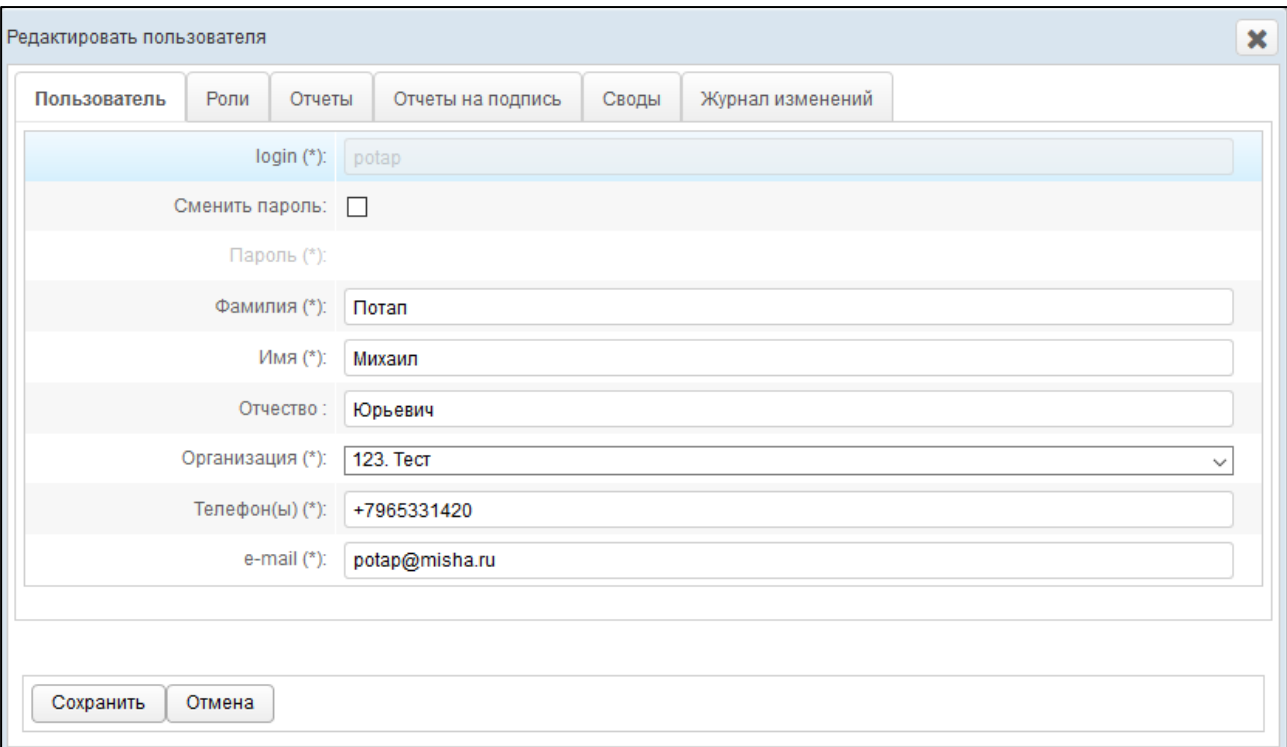

<span id="page-12-0"></span>**Рисунок 10 – Форма «Редактировать пользователя». Вкладка «Пользователь»**

| Роли<br>Журнал изменений<br>Отчеты<br>Своды<br>Пользователь<br>鱛<br>雦<br>30.06.2014<br>Записи с<br><b>no</b><br>13.01.2015<br>Применить фильтр<br>Сбросить фильтр<br>IP<br><b>ID объекта</b> Наименование<br>Пользователь<br>До изменения После изменения<br>Операция<br>Дата операции<br>15 10 2014 11:53:04 10 1 0 139 root<br>test1<br>Редактирование существующего 103<br>Просмотр<br>Просмотр<br>15.10.2014 11:33:01 10.1.96.93 root<br>test1<br>Редактирование существующего 103<br>Просмотр<br>Просмотр<br>15.10.2014 11:30:48  10.1.96.93  root<br>test1<br>Редактирование существующего 103<br>Просмотр<br>Просмотр<br>15.10.2014 11:30:20 10.1.96.93 root<br>test1<br>Редактирование существующего 103<br>Просмотр<br>Просмотр<br>15 10 2014 11:28:27 10 1 96 93 root<br>test1<br>Редактирование существующего 103<br>Просмотр<br>Просмотр<br>15.10.2014 11:25:54 10.1.96.93 root<br>test1<br>Редактирование существующего 103<br>Просмотр<br>Просмотр | Редактировать пользователя |  |  |  |  |
|----------------------------------------------------------------------------------------------------|----------------------------|--|--|--|--|
|                                                                                                    |                            |  |  |  |  |
|                                                                                                    |                            |  |  |  |  |
|                                                                                                    |                            |  |  |  |  |
|                                                                                                    |                            |  |  |  |  |
|                                                                                                    |                            |  |  |  |  |
|                                                                                                    |                            |  |  |  |  |
|                                                                                                    |                            |  |  |  |  |
|                                                                                                    |                            |  |  |  |  |
|                                                                                                    |                            |  |  |  |  |
| 15.10.2014 11:25:20  10.1.96.93  root<br>103<br>test1<br>Создание нового<br>Просмотр                                                                                                    |                            |  |  |  |  |

### <span id="page-12-1"></span>**Рисунок 11 – Форма «Редактировать пользователя». Вкладка «Журнал изменений»**

Чтобы отфильтровать операции в журнале за определенный период, выполните следующие действия:

- 8) Укажите параметры фильтрации в полях «*Записи с*» и «Записи *по*» (введите даты вручную или выберите их при помощи интерактивного календаря).
- 9) Нажмите на кнопку применить фильтр В таблице операций отобразятся только попавшие в фильтр записи.
- 10) Чтобы сбросить условия фильтрации, нажмите на кнопку Сбросить фильтр

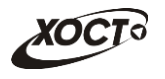

В таблице представлены следующие сведения (каждая строка – это соответствующее изменение учетной записи):

- *Дата* и время *операции*;
- *IP*-адрес пользователя, совершившего изменение;
- Логин *пользователя*;
- *Операция*;
- *ID объекта* (идентификатор просматриваемой учетной записи пользователя в БД);
- *Наименование* (логин пользователя);
- «Снимок» учетной записи *до изменения*;
- «Снимок» учетной записи *после изменения*.

Чтобы для выбранной учетной записи просмотреть её «снимок» (копию) **до** или **после** изменения, нажмите на кнопку Просмотр в соответствующей колонке таблицы. В результате откроется форма **Просмотр состояния записи**, на которой будут представлены данные пользователя по состоянию на выбранный момент времени. Чтобы закрыть текущее окно, нажмите на кнопку  $\overline{\text{O}}$ <sup>1</sup> или  $\overline{\text{X}}$ 

## <span id="page-13-0"></span>**2.1.4 Удаление пользователя**

В системе предусмотрена возможность удалить только те учетные записи, пользователи которых ранее *не совершали* никаких операций с отчетами. В этом случае кнопка **Удалить** будет активна, а кнопка **Блокировать** – скрыта. Описание операций:

- 1) При необходимости, осуществите поиск учетной записи пользователя (см. п. [2.1.1\)](#page-5-2).
- 2) Перейдите в область **Список пользователей** (см. рисунок [1\)](#page-5-3).
- 3) Выберите строку, содержащую требуемую запись.
- 4) Нажмите на кнопку **В**Удалить . В результате данной операции автоматически появится форма подтверждения удаления указанного пользователя. Для согласия нажмите на кнопку **Да**, а для отказа – на кнопку **Нет** соответственно.

### <span id="page-13-1"></span>**2.1.5 Блокировка пользователя**

В системе предусмотрена возможность заблокировать доступ только тем учетным записям, пользователи которых ранее *совершали* какие-либо операции с отчетами. В этом случае кнопка **Блокировать** будет активна, а кнопка **Удалить** будет скрыта. Описание операций:

- 1) При необходимости, осуществите поиск учетной записи пользователя (см. п. [2.1.1\)](#page-5-2).
- 2) Перейдите в область **Список пользователей** (см. рисунок [1\)](#page-5-3).
- 3) Выберите строку, содержащую требуемую запись.
- 4) Нажмите на кнопку **В** Блокировать | В результате данной операции автоматически появится форма подтверждения блокировки указанного пользователя. Для согласия нажмите на кнопку **Да**, а для отказа – на кнопку **Нет** соответственно.

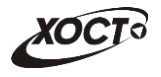

**Примечание.** Красным цветом в таблице выделены строки, содержащие заблокированные учетные записи.

Разблокировка учетной записи пользователя осуществляется по аналогии с блокировкой (кнопка <sup>•</sup> • Разблокировать

# <span id="page-14-0"></span>**2.2 Организации**

Чтобы перейти в список организаций, в системном меню выберите пункт • Администрирование ▶ , а затем выберите раздел **Организации**. В результате откроется форма **Администрирование / Организации**, интерфейс которой представлен на рисунке [12.](#page-14-2)

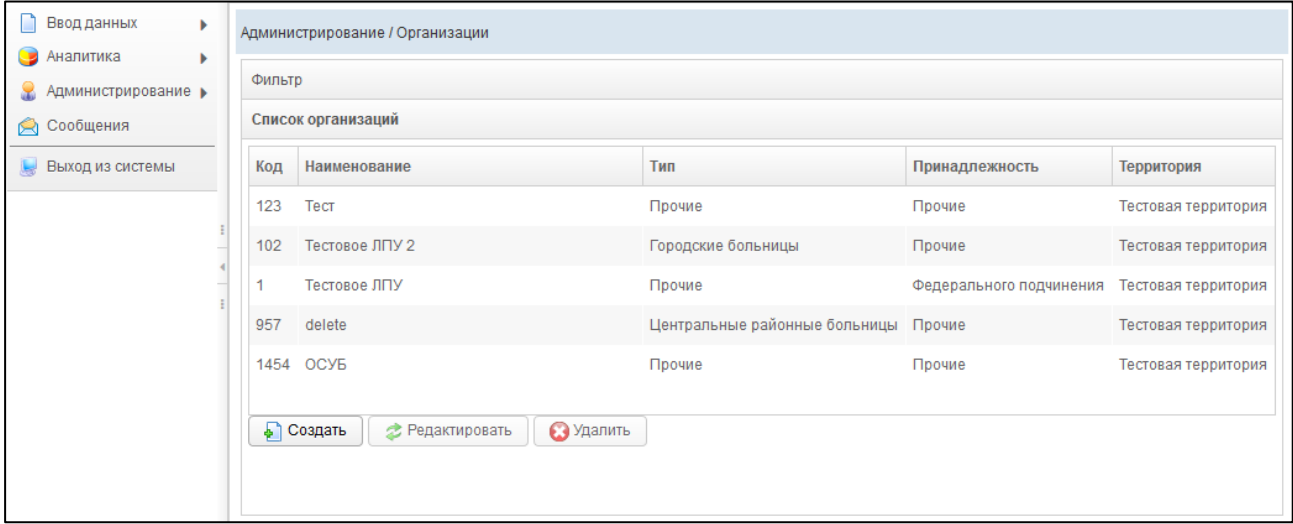

<span id="page-14-2"></span>**Рисунок 12 – Список организаций**

В области **Список организаций** в таблице отображаются следующие данные:

- *Код* (идентификатор организации в БД);
- *Наименование*;
- *Тип*;
- *Принадлежность*;
- *Территория*.

Чтобы отсортировать данные в таблице по любому столбцу, щелкните мышью на соответствующий заголовок. Для изменения направления сортировки щелкните на заголовок столбца ещё раз. Сортировка возможна как среди текстовых, так и среди числовых данных.

### <span id="page-14-1"></span>**2.2.1 Поиск организации**

В системе предусмотрена возможность отфильтровать список записей организаций. Чтобы изменить условия фильтрации, выполните следующие действия:

1) Щелкните мышью на область **Фильтр**. Откроется одноименная форма, изображенная на рисунке [13.](#page-15-1)

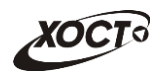

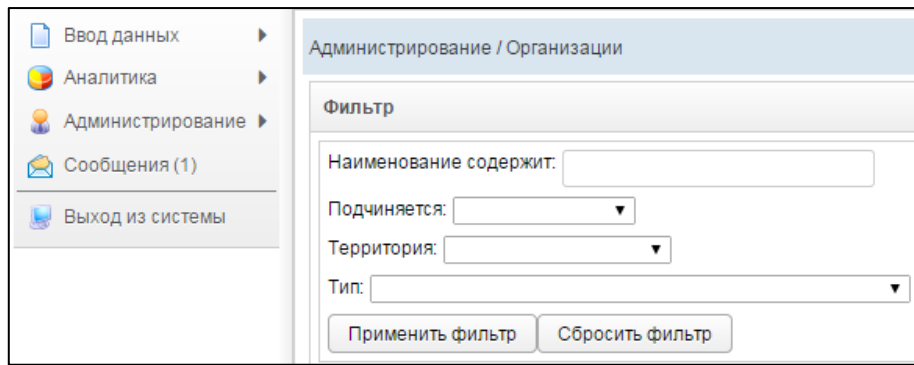

<span id="page-15-1"></span>**Рисунок 13 – Фильтр записей организаций**

- 2) Укажите необходимые параметры фильтрации (как по отдельности, так и в любой комбинации):
	- а) *Наименование содержит* (вручную введите наименование организации или её часть);
	- б) *Подчиняется* (выберите значение из выпадающего списка);
	- в) *Территория* (выберите значение из выпадающего списка);
	- г) *Тип* (выберите значение из выпадающего списка).
- 3) Нажмите на кнопку <sup>Применить фильтр В области **Список организаций** отобра-</sup> зятся только попавшие в фильтр записи организаций.
- 4) Чтобы сбросить условия фильтрации и отобразить список всех организаций, нажмите на кнопку **Сбросить фильтр**

## <span id="page-15-0"></span>**2.2.2 Создание организации**

Чтобы создать новую организацию, выполните следующие действия:

- 1) Перейдите в область **Список организаций** (см. рисунок [12\)](#page-14-2).
- 2) Нажмите на кнопку . В результате откроется форма **Добавить организацию**, интерфейс которой представлен на рисунке [14](#page-16-1) (вкладка **Организация**). Чтобы закрыть окно, нажмите на кнопку **Отмена** или  $\mathbf{x}$

<span id="page-15-2"></span>3) Заполните следующие поля (вкладка *Организация*):

- а) *Наименовани*е;
- *б) Принадлежность* (выберите значение из выпадающего списка);
- *в) Территория* (выберите значение из выпадающего списка);
- *г) Подчиняется* (выберите значение из выпадающего списка);
- д) *Тип* (выберите значение из выпадающего списка).

**Примечание.** Сочетание символов **(\*)** обозначает признак обязательного заполнения поля. Наименование организации в системе должно быть уникально. В противном случае сохранение будет невозможно.

4) Чтобы сохранить введенные данные, нажмите на кнопку **Сохранить** Новая организация будет добавлена в список.

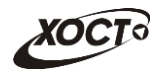

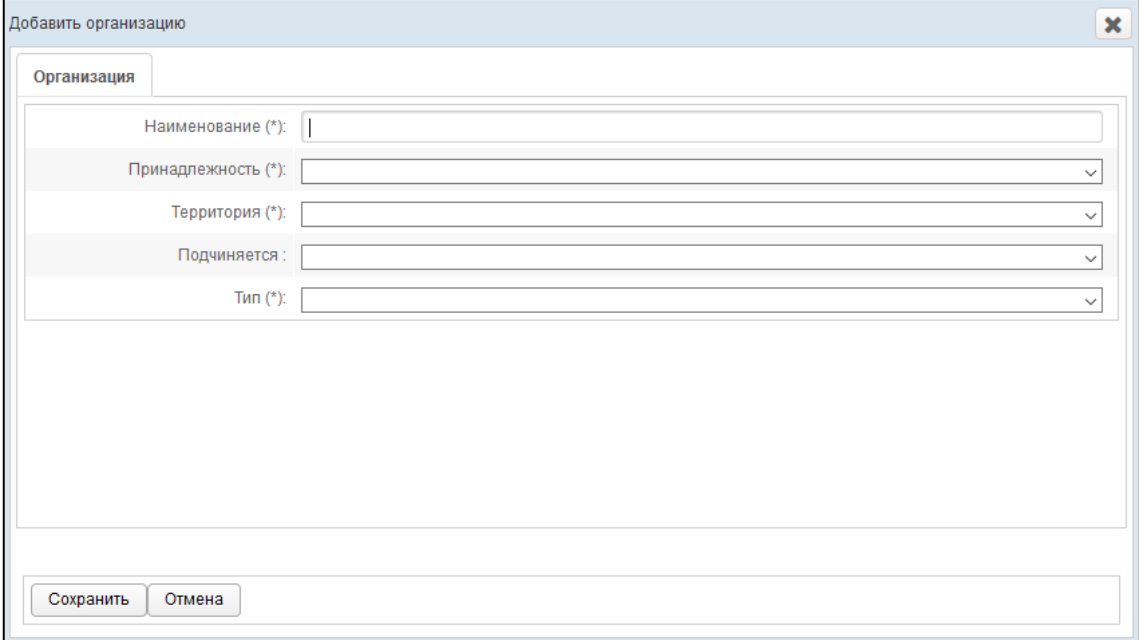

<span id="page-16-1"></span>**Рисунок 14 – Форма «Добавить организацию»**

## <span id="page-16-0"></span>**2.2.3 Редактирование организации**

Чтобы изменить организацию, выполните следующие действия:

- 1) При необходимости, осуществите поиск записи организации (см. п. [2.2.1\)](#page-14-1).
- 2) Перейдите в область **Список организаций** (см. рисунок [12\)](#page-14-2).
- 3) Выберите строку, содержащую необходимую запись.
- 4) Нажмите на кнопку **В** Редактировать В результате откроется форма **Редактировать организацию**, интерфейс которой представлен на рисунке [15](#page-17-0) (вкладка **Организация**). Чтобы закрыть окно, нажмите на кнопку  $\boxed{\text{OMeha}}$  или  $\boxed{\text{X}}$ .

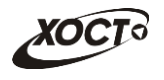

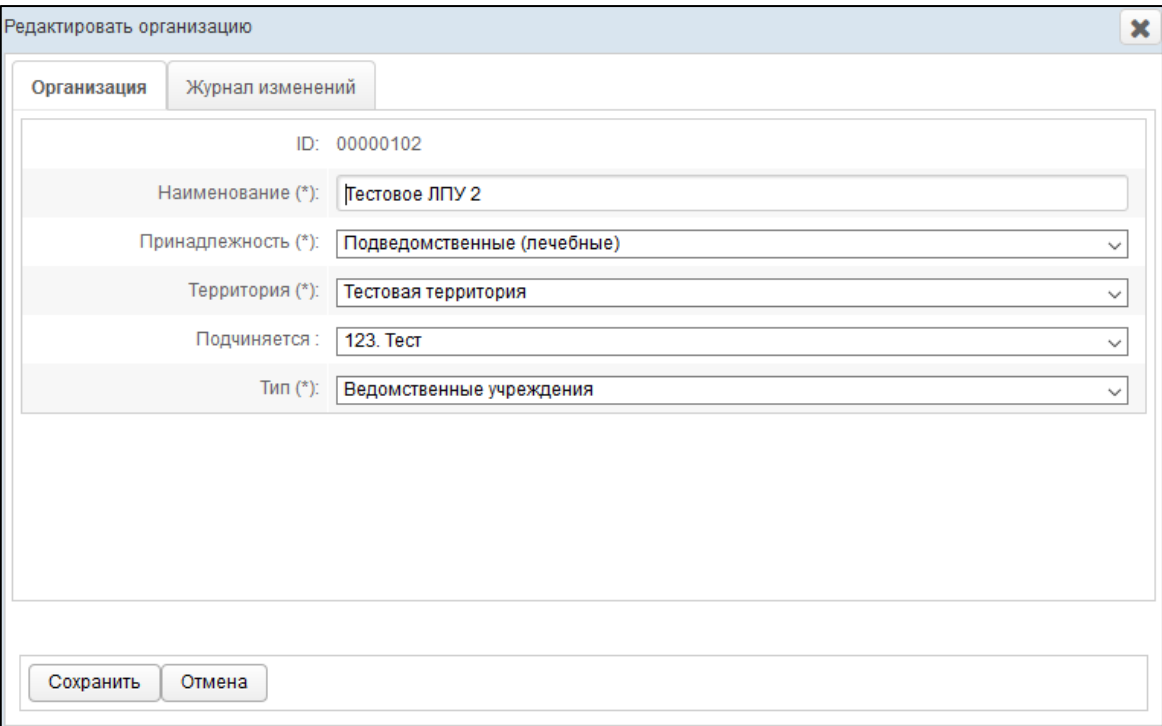

<span id="page-17-0"></span>**Рисунок 15 – Форма «Редактировать организацию». Вкладка «Организация»**

- 5) На вкладке *Организация* заполните / измените необходимые поля. Описание полей приведено в п. [2.2.2](#page-15-0) на ш. [3\).](#page-15-2)
- 6) Чтобы сохранить введенные / измененные данные, нажмите на кнопку Сохранить .

На вкладке *Журнал изменений* (см. рисунок [16](#page-17-1)) отображается перечень событий, произошедших в системе с текущей записью организации (например: создание, редактирование).

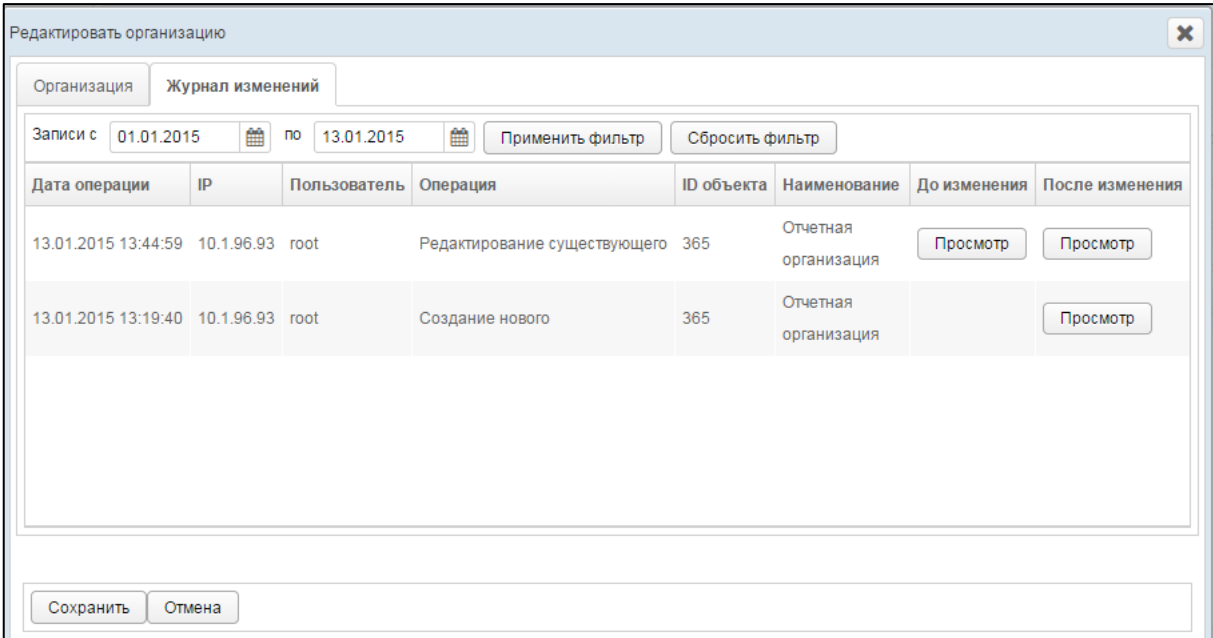

<span id="page-17-1"></span>**Рисунок 16 – Форма «Редактировать организацию». Вкладка «Журнал изменений»**

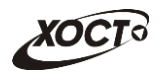

Чтобы отфильтровать операции в журнале за определенный период, выполните следующие действия:

- 1) Укажите параметры фильтрации в полях «*Записи с*» и «Записи *по*» (введите даты вручную или выберите их при помощи интерактивного календаря).
- 2) Нажмите на кнопку <sup>Применить фильтр</sup> В таблице операций отобразятся только попавшие в фильтр записи.
- 3) Чтобы сбросить условия фильтрации, нажмите на кнопку .

В таблице представлены следующие сведения (каждая строка – это соответствующее изменение записи организации):

- *Дата* и время *операции*;
- *IP*-адрес пользователя, совершившего изменение;
- Логин *пользователя*;
- *Операция*;
- *ID объекта* (идентификатор просматриваемой записи организации в БД);
- *Наименование* организации;
- «Снимок» записи организации *до изменения*;
- «Снимок» записи организации *после изменения*.

Чтобы для выбранной записи организации просмотреть её «снимок» (копию) **до** или **после** изменения, нажмите на кнопку Просмотр в соответствующей колонке таблицы. В результате откроется форма **Просмотр состояния записи**, на которой будут представлены данные организации по состоянию на выбранный момент времени. Чтобы закрыть текущее окно, нажмите на кнопку  $\boxed{\text{OMeha}}$  или  $\boxed{\text{X}}$ .

## <span id="page-18-0"></span>**2.2.4 Удаление организации**

Чтобы удалить запись организации, выполните следующие действия:

- 1) При необходимости, осуществите поиск записи организации (см. п. [2.2.1\)](#page-14-1).
- 2) Перейдите в область **Список организаций** (см. рисунок [12\)](#page-14-2).
- 3) Выберите строку, содержащую требуемую организацию.
- 4) Нажмите на кнопку **3** Удалить В результате данной операции автоматически появится форма подтверждения удаления указанной организации. Для согласия нажмите на кнопку **Да**, а для отказа – на кнопку **Нет** соответственно.

**Примечание.** Отсутсвует возможность удалить организацию из системы по следующим причинам:

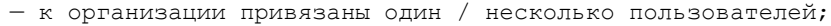

— к пользователю в организации привязаны (и сформированы) один / несколько отчетов.

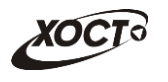

# <span id="page-19-0"></span>**2.3 Справочники**

В системе существуют преднастроенные справочники. Чтобы перейти в необходимый

справочник, в системном меню выберите пункт  $\Box$  Администрирование  $\Box$ , а затем выберите раздел **Справочники**. Из появившегося списка справочников выберите необходимый.

Всего в системе для редактирования доступны три справочника:

- справочник Территорий;
- справочник Типов организация;
- справочник Принадлежностей.

## <span id="page-19-1"></span>**2.3.1 Создание элемента справочника**

Чтобы создать новый элемента справочника, выполните следующие действия:

- 1) Перейдите в необходимый справочник.
- 2) Нажмите на кнопку . В результате откроется форма **Добавления** элемента, представленная на рисунке [17.](#page-19-2)

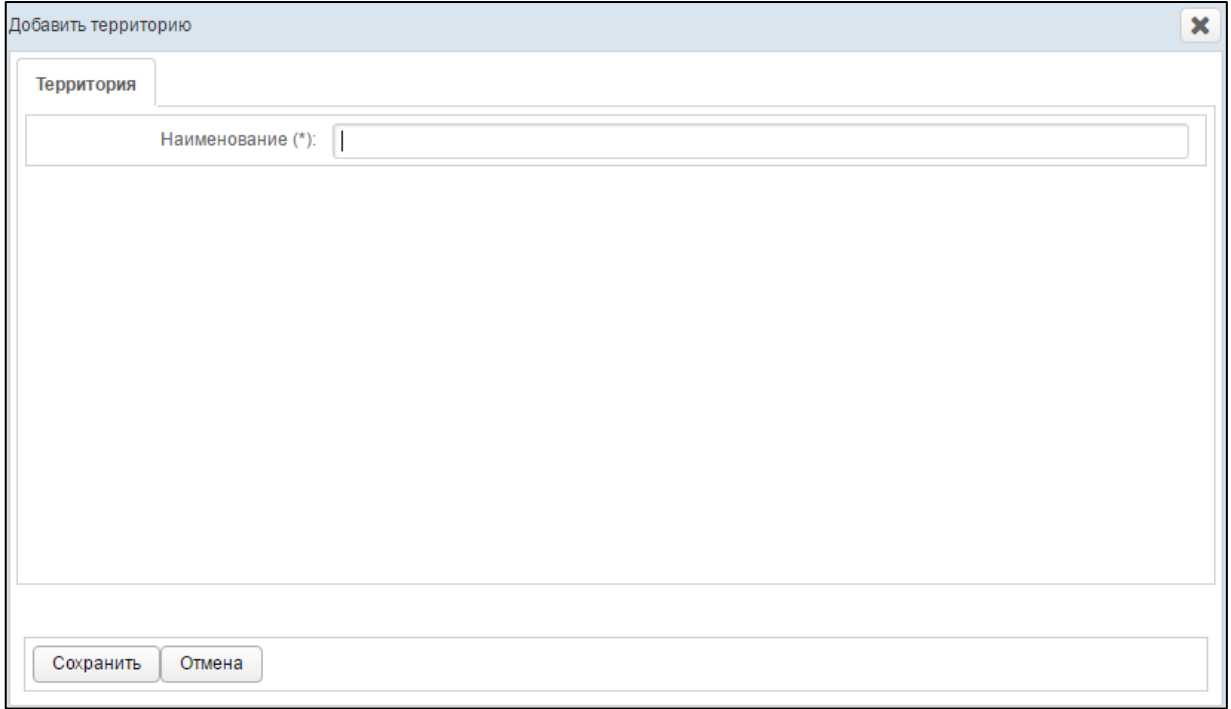

### <span id="page-19-2"></span>**Рисунок 17 – Форма добавления элемента справочника**

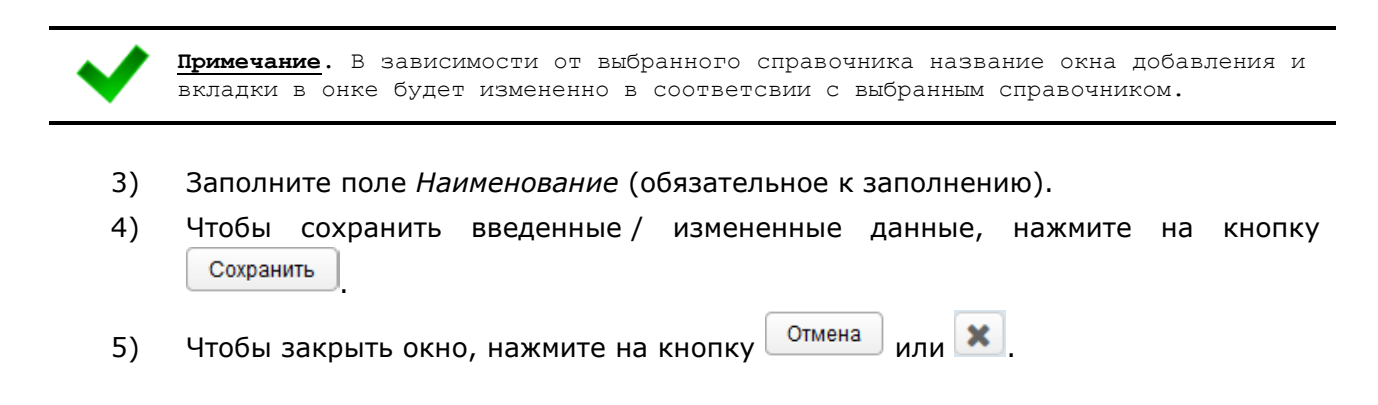

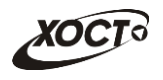

## <span id="page-20-0"></span>**2.3.2 Редактирование элемента справочника**

Чтобы изменить элемента справочника, выполните следующие действия:

- 1) Перейдите в необходимый справочник.
- 2) Выделите строку, содержащую необходимый элемент.
- 3) Нажмите на кнопку  $\Box$  Редактировать В результате откроется форма аналогичная форме добавления
- 4) Внесите необходимые изменения в поле Наименование.
- 5) Чтобы сохранить введенные / измененные данные, нажмите на кнопку Сохранить .

6) Чтобы закрыть окно, нажмите на кнопку  $\boxed{\text{or}}$ мена или  $\boxed{\text{X}}$ 

### <span id="page-20-1"></span>**2.3.3 Удаление элемента справочника**

Чтобы удалить элемента справочника, выполните следующие действия:

- 1) Перейдите в необходимый справочник.
- 2) Выделите строку, содержащую необходимый элемент.
- 3) Нажмите на кнопку **«Э** <sup>удалить</sup> В результате данной операции автоматически появится форма подтверждения удаления указанного пользователя. Для согласия нажмите на кнопку **Да**, а для отказа – на кнопку **Нет** соответственно.

### <span id="page-20-2"></span>**2.4 Журнал операций**

В системе производится автоматический сбор, хранение и просмотр в виде списка событий (операций), отражающих работу всех пользователей с отчетностью. Подобная информация может быть полезна как для разрешения различных спорных ситуаций, так и для сбора статистической информации о работе сотрудников.

Чтобы перейти в список операций с отчетами, в системном меню выберите пункт

• Администрирование ▶ , а затем выберите раздел **Журнал операций**. В результате откроется форма **Администрирование / Журнал операций**, интерфейс которой представлен на рисунке [18.](#page-20-3)

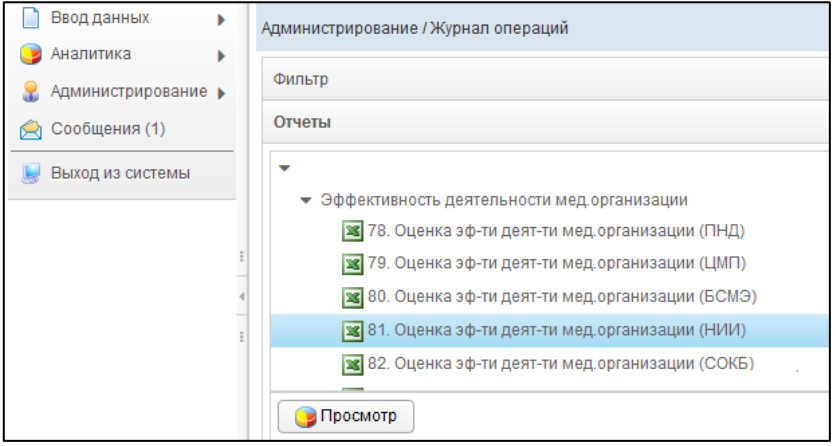

<span id="page-20-3"></span>**Рисунок 18 – Журнал операций. Отчеты**

В области **Отчеты** в виде иерархического дерева отображаются все отчеты системы.

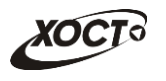

# <span id="page-21-0"></span>**2.4.1 Поиск отчета**

В системе предусмотрена возможность отфильтровать список отчетов для просмотра журнала операций. Чтобы изменить условия фильтрации, выполните следующие действия:

1) Щелкните мышью на область **Фильтр**. Откроется одноименная форма, изображенная на рисунке [19.](#page-21-2)

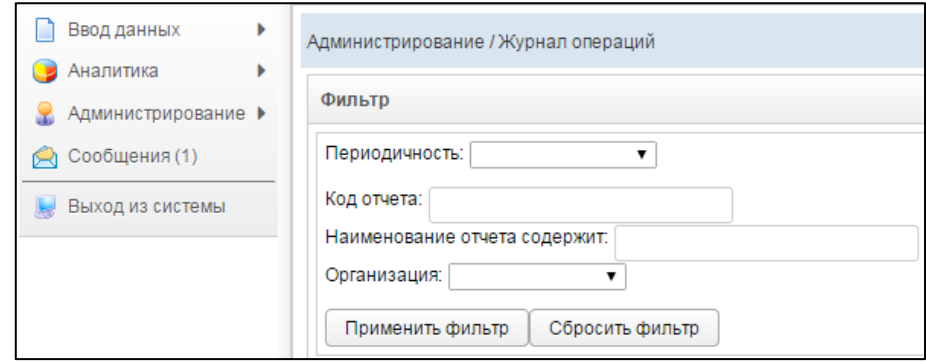

<span id="page-21-2"></span>**Рисунок 19 – Фильтр отчетов журнала операций**

- 2) Укажите необходимые параметры фильтрации (как по отдельности, так и в любой комбинации):
	- а) *Периодичность* (выберите значение из выпадающего списка);
	- б) *Код отчета* (идентификатор отчета в БД системы);
	- в) *Наименование отчета содержит* (вручную введите наименование отчета или его часть);
	- г) *Организация* (выберите значение из выпадающего списка).
- 3) Нажмите на кнопку <sup>| Применить фильтр |</sup> В области **Отчеты** отобразятся только попавшие в фильтр отчеты.
- 4) Чтобы сбросить условия фильтрации и отобразить список всех отчетов, нажмите на кнопку .

# <span id="page-21-1"></span>**2.4.2 Просмотр операций отчета**

Чтобы просмотреть журнал операций для отчета, выполните следующие действия:

- 1) При необходимости, осуществите поиск отчета (см. п. [2.4.1\)](#page-21-0).
- 2) Перейдите в область **Отчеты** (см. рисунок [18\)](#page-20-3).
- 3) Выберите строку, содержащую необходимый отчет.
- 4) Нажмите на кнопку **В Просмотр Дерезультате откроется форма Журнал операций**, интерфейс которой представлен на рисунке [20](#page-22-0) (вкладка *Журнал*  **статусов**). Чтобы закрыть окно, нажмите на кнопку  $\begin{bmatrix} 3a\kappa\rho\sin\theta & \sin\theta \\ \cos\theta & \cos\theta & \sin\theta \end{bmatrix}$ или

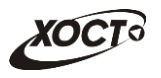

| Мониторинг иммунизации против гриппа |                        |                 |                                     |                                            |                |
|--------------------------------------|------------------------|-----------------|-------------------------------------|--------------------------------------------|----------------|
| Записи с 01.10.2014                  | <b>自 по</b> 01.11.2014 | 曲               | Применить фильтр<br>Сбросить фильтр |                                            |                |
| Журнал статусов                      |                        |                 |                                     |                                            |                |
| Дата операции                        | <b>IP</b> Пользователь | Код организации | Организация                         | Период                                     | Статус         |
| 01.11.2014 11:08:19                  | lpu1058                | 145             |                                     | с 20.10.2014 по 26.10.2014 На рассмотрении |                |
| 01.11.2014 11:08:14                  | Ipu1058                | 145             |                                     | с 20.10.2014 по 26.10.2014                 | В работе       |
| 31.10.2014 15:04:47                  | lpu1055                | 143             |                                     | с 27.10.2014 по 02.11.2014 На рассмотрении |                |
| 31.10.2014 15:04:43                  | Ipu1055                | 143             |                                     | с 27.10.2014 по 02.11.2014                 | В работе       |
| 31.10.2014 14:37:46                  | Ipu910                 | 31              |                                     | с 20.10.2014 по 26.10.2014 На рассмотрении |                |
| 31.10.2014 14:37:41                  | lpu910                 | 31              |                                     | с 20.10.2014 по 26.10.2014                 | В работе       |
| 31.10.2014 13:32:17                  | lpu2039                | 194             |                                     | с 27.10.2014 по 02.11.2014 На рассмотрении |                |
| 31.10.2014 13:32:11                  | Ipu2039                | 194             |                                     | с 27.10.2014 по 02.11.2014                 | В работе       |
| 31.10.2014 12:04:31                  | lpu1010                | 103             |                                     | с 27.10.2014 по 02.11.2014 На рассмотрении |                |
| 31.10.2014 12:04:28                  | Ipu1010                | 103             | ٠                                   | с 27.10.2014 по 02.11.2014                 | В работе       |
| 31.10.2014 10:59:48                  | Ipu903                 | 25              |                                     | с 27.10.2014 по 02.11.2014 На рассмотрении |                |
| 31.10.2014 10:36:20                  | Ipu1041                | 131             |                                     | с 20.10.2014 по 26.10.2014 На рассмотрении |                |
| 31.10.2014 10:36:17                  | lpu1041                | 131             |                                     | с 20.10.2014 по 26.10.2014                 | В работе       |
| 31.10.2014 10:09:23                  | Ipu903                 | 25              |                                     | с 27.10.2014 по 02.11.2014                 | В работе       |
| 31.10.2014 09:12:54                  | Ipu896                 | 20              |                                     | с 27.10.2014 по 02.11.2014 На рассмотрении |                |
| 31.10.2014 09:12:49                  | Ipu896                 | 20              |                                     | с 27.10.2014 по 02.11.2014 На рассмотрении |                |
| $\langle$ 1<br>$\ll$                 | $112$ > >              |                 |                                     |                                            | $[1 - 20/230]$ |

<span id="page-22-0"></span>**Рисунок 20 – Журнал операций. Журнал статусов**

Чтобы отфильтровать операции в журнале за определенный период, выполните следующие действия:

- 1) Укажите параметры фильтрации в полях «*Записи с*» и «Записи *по*» (введите даты вручную или выберите их при помощи интерактивного календаря).
- 2) Нажмите на кнопку применить фильтр В таблице операций отобразятся только попавшие в фильтр события.

3) Чтобы сбросить условия фильтрации, нажмите на кнопку .

В таблице **Журнал статусов** представлены следующие сведения (каждая строка – это определенная операция с отчетом):

- *Дата* и время *операции*;
- *IP*-адрес пользователя, совершившего изменение;
- Логин *пользователя*;
- *Код организации* (идентификатор организации в БД);
- *Организация*;
- *Период* предоставления отчета;
- *Статус* отчета после совершения операции.

Чтобы отсортировать данные в таблице по любому столбцу, щелкните мышью на соответствующий заголовок. Для изменения направления сортировки щелкните на заголовок столбца ещё раз. Сортировка возможна как среди текстовых, так и среди числовых данных.

Записи отчетов в таблице отображаются постранично (20 записей на одной странице).

Для перехода между страницами предназначена панель навигации  $\lfloor \frac{2}{3} \rfloor$  20 /45

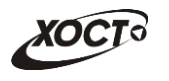

Кнопки  $\boxed{\phantom{1}}$  и  $\boxed{\phantom{1}}$  обеспечивают постраничный переход вперед и назад, а кнопки  $\boxed{\phantom{1}}$  и  $\boxed{\phantom{1}}$  $\ll$ – в конец и начало списка соответственно. Для перехода на конкретную страницу введите её номер в текстовом поле панели, после чего нажмите на клавишу **Enter**.

Чтобы просмотреть отчет, выберите его в таблице, после чего нажмите на кнопку Просмотр . В результате данной операции указанный отчет будет открыт в режиме «чтение» в новой вкладке браузера.

# <span id="page-23-0"></span>**2.5 Ввод данных**

# <span id="page-23-1"></span>**2.5.1 Структура меню**

В системе предусмотрена возможность администрирования структуры пунктов меню одновременно как для заполняемых вручную *отчетов*, так и для соответствующих им *сводным отчетам*. Пункты меню необходимы для структуризации групп отчетов по какомулибо определенному признаку.

Чтобы перейти в настройку пунктов меню, в системном меню выберите пункт • Администрирование ▶ , а затем выберите раздел **Ввод данных —> Структура меню**. В

результате откроется форма **Администрирование / Структура меню**, интерфейс которой представлен на рисунке [21.](#page-23-2)

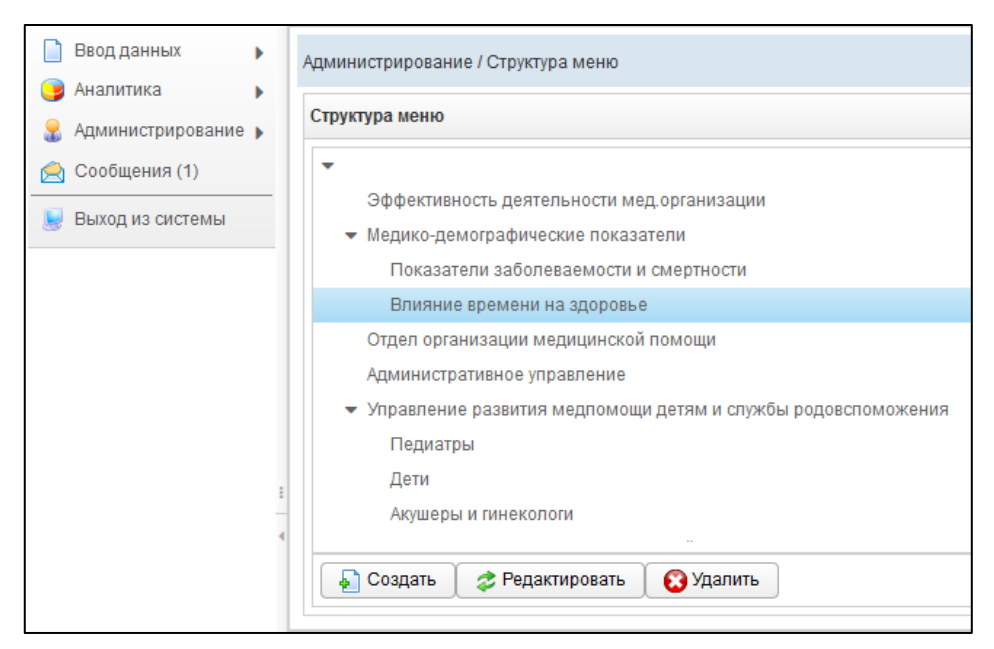

**Рисунок 21 – Структура меню**

<span id="page-23-2"></span>Чтобы **создать** новый пункт меню, выполните следующие действия:

- 1) Щелкните левой клавишей мыши на новый или существующий родительский элемент дерева: *корневой* (самый верхний и пустой) либо *промежуточный*.
- 2) Нажмите на кнопку  **Создать** В результате откроется форма **Пункт меню**, интерфейс которой представлен на рисунке [22](#page-24-1). Чтобы закрыть окно, нажмите на кнопку <sup>Отмена</sup>

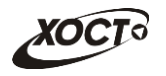

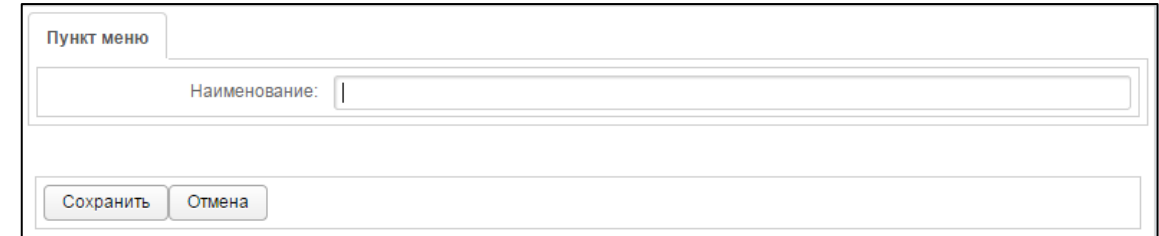

<span id="page-24-1"></span>**Рисунок 22 – Создание / редактирование пункта меню**

**Примечание. С**труктура меню спроектирована таким образом, что ссылки на отчеты являются конечными элементами иерархического дерева. Таким образом, если в пункте меню присутствуют каких-либо отчеты, то такой пункт не может стать родительским. Следовательно, кнопка **Создать** для него будет неактивна.

Количество уровней вложенности в системе не ограничено.

- 3) Введите наименование пункта меню в соответствующем поле.
- 4) Нажмите на кнопку <sup>Сохранить</sup> . Новый пункт меню будет добавлен в систему для дальнейшей настройки отчетов и сводов.

Чтобы **изменить** название существующего пункта меню, выполните следующие действия:

- 1) Щелкните левой клавишей мыши на требуемый пункт меню.
- 2) Нажмите на кнопку **<sup>2 Редактировать</sup>, В результате откроется форма <b>Пункт меню**, интерфейс которой представлен на рисунке [22](#page-24-1). Чтобы закрыть окно, нажмите на кнопку <sup>Отмена</sup>
- 3) В поле *Наименование* измените название пункта меню.
- 4) Нажмите на кнопку <sup>Сохранить</sup> . Пункт меню будет изменен.

Чтобы **удалить** существующий пункт меню, выполните следующие действия (удаление необходимо производить последовательно, начиная с дочернего элемента иерархического дерева):

- 1) Щелкните левой клавишей мыши на требуемый пункт меню.
- 2) Нажмите на кнопку **В** Удалить В результате данной операции автоматически появится форма подтверждения удаления записи. Для согласия нажмите на кнопку **Да**, а для отказа – на кнопку **Нет** соответственно.

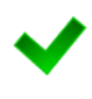

**Примечание. С**труктура меню подразумевает, что ссылки на отчеты являются конечными элементами иерархического дерева. Таким образом, если в пункте меню присутствуют каких-либо отчеты, то такой пункт будет запрещено удалять. Следовательно, кнопка **Удалить** для него будет неактивна.

### <span id="page-24-0"></span>**2.5.2 Отчеты**

В системе предусмотрена возможность настроить шаблоны отчетов для их отображения в модуле **Ввод данных**, чтобы впоследствии осуществлять сбор статистической информации от пользователей и принимать управленческие решения в курирующем ведомстве.

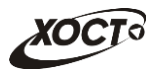

Чтобы перейти в настройку отчетов, в системном меню выберите пункт

, а затем выберите раздел **Ввод данных —> Отчеты**. В результате

откроется форма **Администрирование / Отчеты**, интерфейс которой представлен на рисунке [23.](#page-25-0)

Иерархическое дерево отчетов будет выглядеть идентично ранее созданной структуре меню (см. п. [2.5.1\)](#page-23-1).

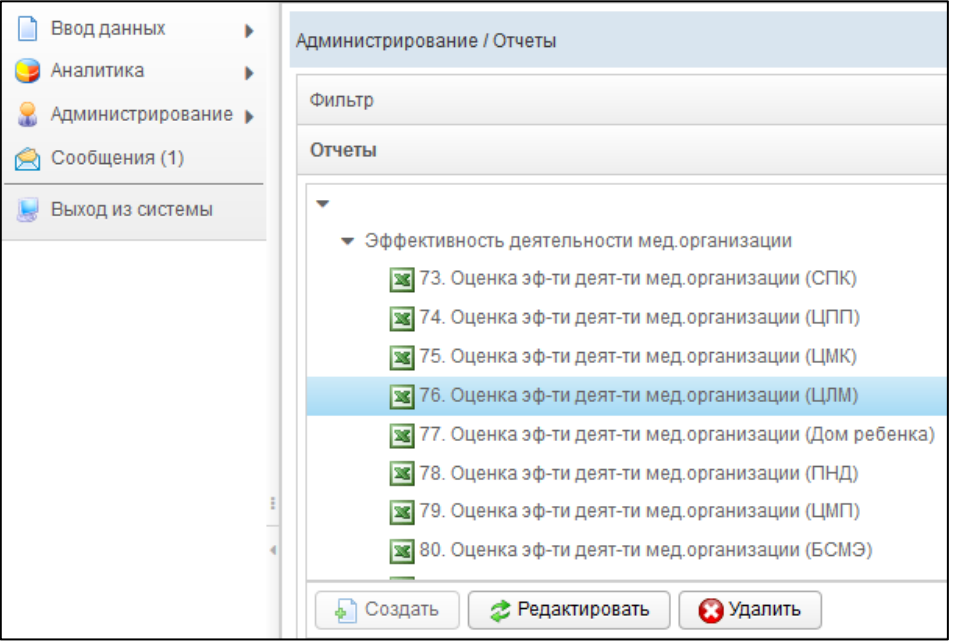

<span id="page-25-0"></span>**Рисунок 23 – Отчеты**

### <span id="page-25-2"></span>**2.5.2.1 Поиск отчета**

В системе предусмотрена возможность отфильтровать список отчетов. Чтобы изменить условия фильтрации, выполните следующие действия:

1) Щелкните мышью на область **Фильтр**. Откроется одноименная форма, изображенная на рисунке [24.](#page-25-1)

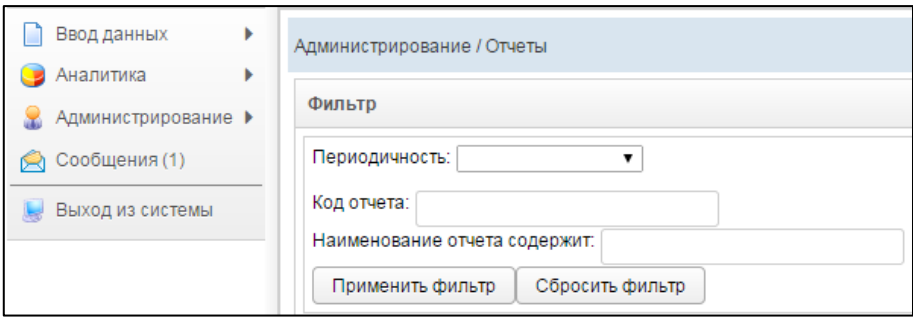

<span id="page-25-1"></span>**Рисунок 24 – Фильтр отчетов**

- 2) Укажите необходимые параметры фильтрации (как по отдельности, так и в любой комбинации):
	- а) *Периодичность* (выберите значение из выпадающего списка);
	- б) *Код отчета* (идентификатор отчета в БД системы);

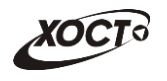

- в) *Наименование отчета содержит* (вручную введите наименование отчета или его часть).
- 3) Нажмите на кнопку **применить фильтр** В области **Отчеты** отобразятся только попавшие в фильтр отчеты.
- 4) Чтобы сбросить условия фильтрации и отобразить список всех отчетов, нажмите на кнопку Сбросить фильтр

## <span id="page-26-2"></span>**2.5.2.2 Создание отчета**

Чтобы создать новый отчет, выполните следующие действия:

1) В области **Отчеты** (см. рисунок [23\)](#page-25-0) выберите требуемый пункт меню.

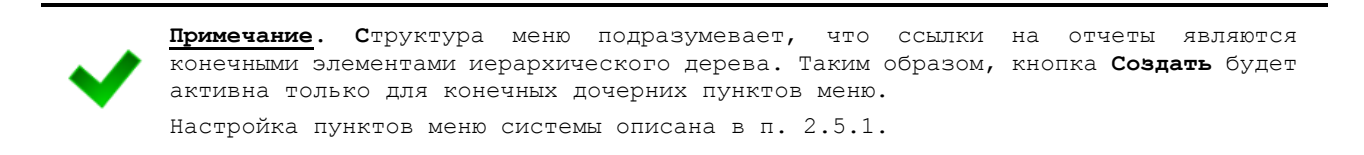

2) Нажмите на кнопку **• Создать** В результате откроется форма **Добавить отчет**, интерфейс которой представлен на рисунке [25](#page-26-0) (вкладка *Общие сведения*). Чтобы закрыть окно, нажмите на кнопку  $\overline{\text{or}}$ мена или  $\overline{\text{R}}$ 

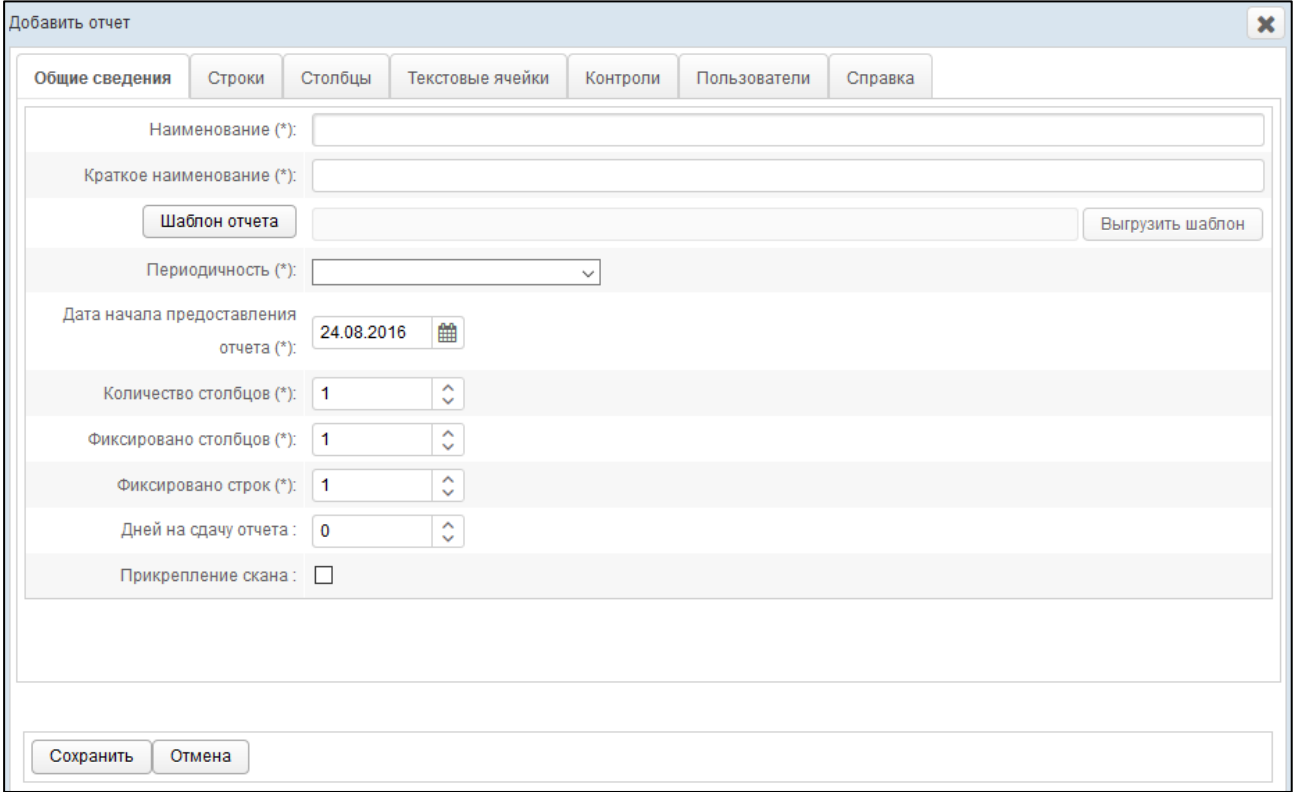

#### <span id="page-26-0"></span>**Рисунок 25 – Форма «Добавить отчет». Вкладка «Общие сведения»**

- <span id="page-26-1"></span>3) На вкладке *Общие сведения* заполните следующие поля:
	- а) *Наименование*;
	- б) *Краткое наименование* (не более 50 символов);

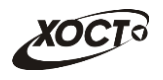

- в) *Шаблон отчета*:
	- I) Нажмите на кнопку Шаблон отчета
	- II) В диалоговом окне выберите файл шаблона отчета в формате  $\star$ .  $x \perp s x$ .
	- III) Нажмите на кнопку **Открыть**. В результате данной операции шаблон будет загружен в систему, о чем будет свидетельствовать соответствующее сообщение. В поле *Шаблон отчета* отобразится имя документа на сервере, которое будет включать в себя наименование загружаемого файла, дату и время загрузки.
- г) *Периодичность* (выберите значение из выпадающего списка);
- д) *Дата начала предоставления отчета* (введите дату вручную или выберите её при помощи интерактивного календаря);
- е) *Количество столбцов* (вручную или при помощи поля типа «счетчик» введите количество столбцов, необходимых для описания строк отчета, см. ш. [4\)\)](#page-27-0);
- ж) *Фиксировано столбцов* (вручную или при помощи поля типа «счетчик» введите количество строго закрепленных слева столбцов, т.е. столбцов, являющихся неизменяемыми заголовками в отчете и постоянно отображаемые при прокрутке);
- з) *Фиксировано строк* (вручную или при помощи поля типа «счетчик» введите количество строго закрепленных сверху строк, т.е. строк, являющихся неизменяемыми заголовками в отчете и постоянно отображаемые при прокрутке);
- и) *Дней на сдачу отчета* (вручную или при помощи поля типа «счетчик» введите количество дней, в течение которых пользователям будет разрешено сдать отчет, после чего отчет получит статус *Не предоставлен*);
- к) *Прикрепление скана* (поставьте галочку для запроса прикрепления скана при отправке пользователями отчета);

**Примечание.** Сочетание символов **(\*)** обозначает признак обязательного заполнения поля. Описание операций по формированию файла шаблона отчета приведено в разделе [3.](#page-44-0) Чтобы экспортировать файл шаблона отчета, нажмите на кнопку Выгрузить шаблон . В результате данной операции будет сформирован и загружен в браузер файл отчета в формате \*.xlsx, открыть который возможно в ПО MS Office Excel.

- <span id="page-27-0"></span>4) На вкладке *Строки* (см. рисунок [26\)](#page-28-0) требуется отобразить все строки будущего отчета, не входящие в заголовок. Количество полей «Наименование», необходимых для описания строк отчета, задается в поле *Количество столбцов* (см. ш. [3\)\)](#page-26-1). Назначить ответственных пользователей с ролью «Право утверждать строки» за утверждение конкретных строк отчета. Рекомендуется заполнять строки строго в той же последовательности, как они расположены в отчете. Описание операций:
	- а) Чтобы автоматически перенести все строки из шаблона отчета, нажмите на кнопку  $\boxed{\phantom{a} }$   $\boxed{\phantom{a} }$   $\phantom{a}$   $\phantom{a}$  появится сообщение об успешной загрузке, а все значимые строки шаблона отобразятся в таблице на текущей форме.

**Примечание.** При повторном считывании строк из шаблона автоматически появится информационное сообщение, информирующее о том, что *все ранее введенные строки будут удалены* и считаны вновь, и что *ранее введенные пользователями данные отчета будут потеряны* (при их существовании). Для согласия нажмите на кнопку **Да**, а для отказа – на кнопку **Нет** соответственно.

Если кнопка **Считать из Excel** неактивна, загрузите корректный шаблон отчета (см. выше).

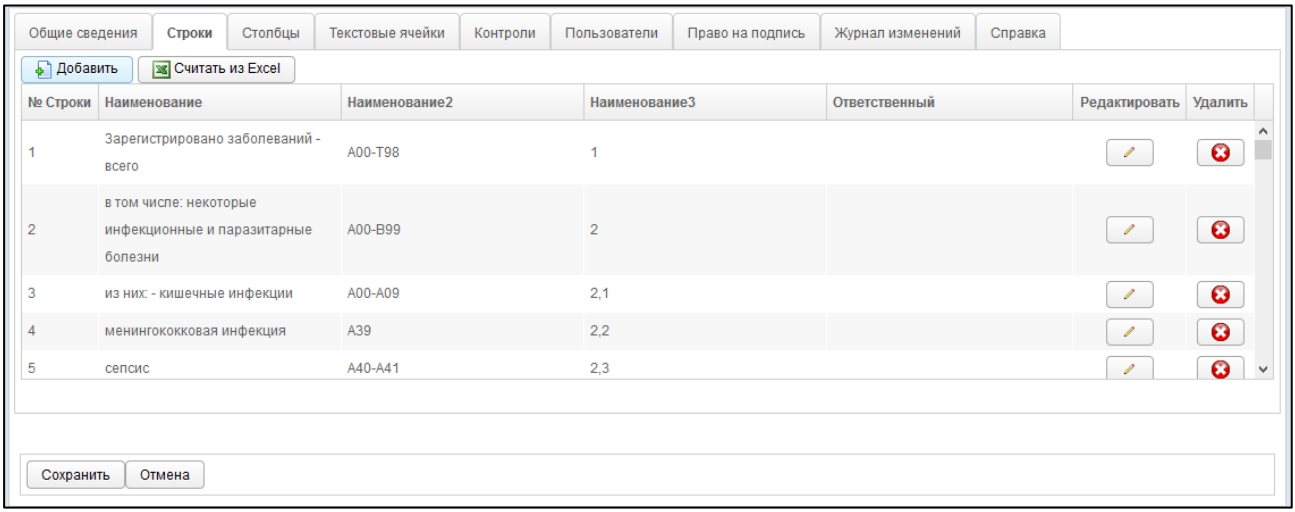

### <span id="page-28-0"></span>**Рисунок 26 – Форма «Добавить отчет». Вкладка «Строки»**

- б) Чтобы вручную добавить новую строку, нажмите на кнопку **. В добавить** . В результате в таблице появится новая строка формата  $\bullet$   $\bullet$ . Здесь укажите *номер строки*, а также введите *наименование* (одно или несколько, в зависимости от значения поля *Количество столбцов*, определенного на ш. [3\)\)](#page-26-1). Для сохранения строки нажмите на кнопку  $\Box$ , а для отмены – на кнопку  $\Box$  соответственно.
- в) Чтобы отредактировать существующую строку, нажмите на кнопку напротив требуемой записи. Процедура редактирования данных аналогична добавлению строки (см. выше).
- г) Чтобы удалить существующую строку, нажмите на кнопку требуемой записи. В результате данной операции автоматически появится форма подтверждения удаления. Для согласия нажмите на кнопку **Да**, а для отказа – на кнопку **Нет** соответственно.
- <span id="page-28-1"></span>5) На вкладке *Столбцы* (см. рисунок [27\)](#page-29-0) требуется указать все столбцы будущего отчета, не входящие в заголовок. Рекомендуется заполнять столбцы строго в той же последовательности, как они расположены в отчете. Описание операций:
	- а) Чтобы автоматически перенести все столбцы из шаблона отчета, нажмите на кнопку <u>Si</u> Считать из Excel . При положительном результате считывания появится сообщение об успешной загрузке, а все значимые строки шаблона отобразятся в таблице на текущей форме.

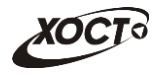

**Примечание.** При повторном считывании столбцов из шаблона автоматически появится информационное сообщение, информирующее о том, что *все ранее введенные колонки будут удалены* и считаны вновь, и что *ранее введенные пользователями данные отчета будут потеряны* (при их существовании). Для согласия нажмите на кнопку **Да**, а для отказа – на кнопку **Нет** соответственно.

Если кнопка **Считать из Excel** неактивна, загрузите корректный шаблон отчета (см. выше).

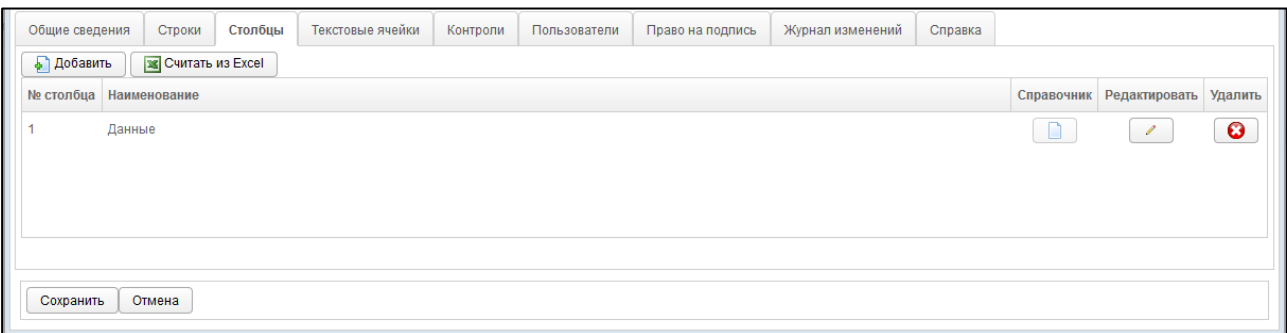

#### <span id="page-29-0"></span>**Рисунок 27 – Форма «Добавить отчет». Вкладка «Столбцы»**

б) Чтобы вручную добавить новый элемент (столбец), нажмите на кнопку • Добавить . В результате в таблице появится новая строка формата  $\hat{\mathcal{C}}$  $\bullet$ 0 . Здесь укажите *номер столбца*, а также введите наименование. Для сохранения строки нажмите на кнопку

для отмены – на кнопку **• O** соответственно.

- в) Чтобы отредактировать существующий элемент, нажмите на кнопку напротив требуемой записи. Процедура редактирования данных аналогична добавлению столбца (см. выше).
- г) Чтобы удалить существующий элемент, нажмите на кнопку требуемой записи. В результате данной операции автоматически появится форма подтверждения удаления. Для согласия нажмите на кнопку **Да**, а для отказа – на кнопку **Нет** соответственно.
- д) В системе предусмотрена возможность администрирования *динамических справочников*. Данный функционал дает пользователям возможность заполнять столбцы отчетов строго определенными значениями. Чтобы назначить столбцу возможность выбора значений из справочника, выполните следующие действия:
	- I) Нажмите на кнопку напротив требуемой записи. В результате появится строка редактирования данных столбца.
	- II) Нажмите на кнопку . В результате откроется форма **Привязать справочник**, интерфейс которой представлен на рисунке [28.](#page-30-0) Чтобы закрыть окно, нажмите на кнопку  $\boxed{\text{OMeha}}$  или  $\boxed{\text{X}}$
	- III) Если требуется *подключить существующий* справочник, выберите его в левом верхнем выпадающем списке. Предусмотрена возможность

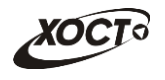

ввода наименования и последующего выбора необходимого справочника из списка.

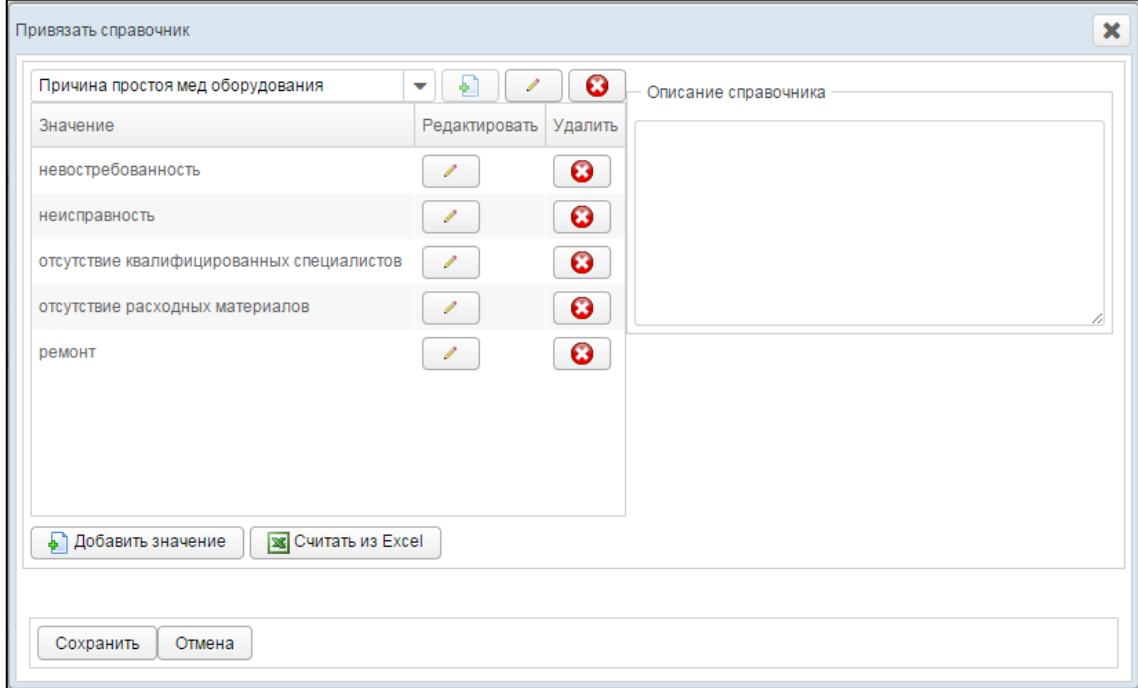

<span id="page-30-0"></span>**Рисунок 28 – Форма «Привязать справочник»**

- IV) Если требуется *создать новый* справочник, выполните следующие действия:
	- i) В левом верхнем выпадающем списке введите уникальное наименование для нового справочника.
	- ii) Нажмите на кнопку **. D**. Справочник будет добавлен в систему.
- V) На панели *Описание справочника* укажите сведения о справочнике (при необходимости).
- VI) Чтобы изменить наименование справочника, выполните следующие действия:
	- i) Нажмите на кнопку  $\boxed{\phantom{a}}$ , расположенную напротив выпадающего списка справочников.
	- ii) Отредактируйте наименование справочника.
	- iii) Для сохранения изменений нажмите на кнопку  $\boxed{\phantom{a}}$ , а для отмены – на кнопку  $\begin{array}{c} \hline \end{array}$  соответственно.
- VII) Чтобы удалить выбранный справочник, нажмите на кнопку расположенную напротив выпадающего списка справочников. В результате данной операции автоматически появится форма подтверждения удаления. Для согласия нажмите на кнопку **Да**, а для отказа – на кнопку **Нет** соответственно.

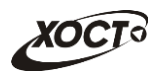

- VIII) Чтобы добавить в справочник значения из файла формата \*.xlsx, выполните следующие действия:
	- $i)$  Нажмите на кнопку  $\frac{1}{2}$  Считать из Excel
	- ii) В диалоговом окне выберите файл шаблона справочника в формате \*.xlsx.
	- iii) Нажмите на кнопку **Открыть**. В результате данной операции в указанный справочник системы автоматически будут записаны все элементы (строки) из первого столбца документа, о чем будет свидетельствовать соответствующее сообщение.

**Примечание.** При повторном считывании элементов из шаблона автоматически появится информационное сообщение, информирующее о том, что *все ранее введенные строки* справочника *будут удалены и считаны вновь*. Для согласия нажмите на кнопку **Да**, а для отказа – на кнопку **Нет** соответственно.

- IX) Чтобы вручную добавить новое значение в справочник, нажмите на кнопку **.** Добавить значение . В результате в таблице появится новая строка формата . Здесь укажите значение справочника. Для сохранения нажмите на кнопку **о для** отмены – на кнопку  $\bullet$  соответственно.
- X) Убедитесь в наличии и корректности всех элементов справочника.
- XI) Чтобы отредактировать существующий элемент справочника, нажмите

на кнопку напротив требуемой записи. Процедура редактирования данных аналогична добавлению элемента (см. выше).

- XII) Чтобы удалить существующий элемент справочника, нажмите на кнопку **В** напротив требуемой записи. В результате данной операции автоматически появится форма подтверждения удаления. Для согласия нажмите на кнопку **Да**, а для отказа – на кнопку **Нет**
- XIII) Чтобы привязать справочник к столбцу, нажмите на кнопку Сохранить , а затем – на кнопку  $\Box$  для ранее выбранного элемента. В результате на вкладке *Столбцы* кнопка выбора справочника для указанного столбца будет иметь темную рамку.
- 6) На вкладке *Текстовые ячейки* (см. рисунок [29\)](#page-32-0) требуется задать возможность ввода текстовых данных для требуемых ячеек отчета. Описание операций:

соответственно.

- а) Чтобы сделать ячейку *текстовой*, поставьте галочку в поле, расположенном на пересечении необходимой строки и столбца. В противном случае (при отсутствии галочки), пользователю будет предоставлена возможность вводить только *числовые* данные в указанную ячейку, но при условии, что ввод данных не запрещен файлом шаблона.
- б) Чтобы установить / снять признак «текстовая ячейка» для всех элементов одной строки / столбца, выполните следующие действия:
	- I) В полях выбора признака «текстовая ячейка» вызовите контекстное меню (щелкните правой клавишей мыши) напротив требуемой строки / столбца.

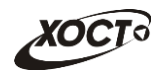

- II) Для установки признака выберите пункт **Выделить —> Строку** (либо **Столбец**).
- III) Для снятия признака выберите пункт **Снять выделение —> Строку** (либо **Столбец**).

| Пункт меню                                                                                               | Строки | Столбцы | Текстовые ячейки                                      | Контроли | Пользователи | Журнал изменений | Справка        |             |  |
|----------------------------------------------------------------------------------------------------|--------|---------|-------------------------------------------------------|----------|--------------|------------------|----------------|-------------|--|
|                                                                                                    |        |         |                                                       |          |              |                  |                |             |  |
| Основные индикаторы внедрения МИС и ведения ЭМК                                                          |        |         |                                                       |          |              |                  |                |             |  |
| Установленная МИС                                                                                        |        |         |                                                       |          |              |                  |                | EEEE        |  |
| Количество врачей, ведущих прием пациентов                                                               |        |         |                                                       |          |              |                  |                | a a a al    |  |
| в том числе:                                                                                             |        |         |                                                       |          |              |                  |                |             |  |
|                                                                                                    |        |         | Количество врачей, оснащенных АРМ с установленной МИС |          |              |                  |                | <b>CCCC</b> |  |
| Количество врачей, регистрирующих оказанные услуги в МИС                                                 |        |         |                                                       |          |              |                  |                | <b>CEEE</b> |  |
| Количество врачей, ведущих ЭМК (анамнез, диагноз, назначения) и распечатывающих результаты приёма из МИС |        |         |                                                       |          |              |                  | $\blacksquare$ |             |  |
| Индикаторы внедрения МИС для решения внутренних задач учреждения                                         |        |         |                                                       |          |              |                  | CCCC           |             |  |
| В МИС велется электронная картотека пациентов.                                                           |        |         |                                                       |          |              |                  | $\blacksquare$ |             |  |
|                                                                                                    |        |         |                                                       |          |              |                  |                |             |  |
| Сохранить                                                                                                | Отмена |         |                                                       |          |              |                  |                |             |  |

<span id="page-32-0"></span>**Рисунок 29 – Форма «Добавить отчет». Вкладка «Текстовые ячейки»**

**Внимание!** После добавления динамического справочника к столбцу (см. ш. [5\)\)](#page-28-1) потребуется обязательно установить признак «текстовая ячейка» всем ячейкам столбца, для которых предполагается выбор значения из справочника. Это необходимо для того, чтобы данные в таких ячейках корректно обрабатывались в соответствующем Своде.

- 7) Вкладка *Контроли* (см. рисунок [31\)](#page-34-0) предназначена для осуществления настроек *межформенного контроля* отчетов системы. Здесь предусмотрена возможность вручную задать стандартные математические формулы-связки между текущим отчетом и одним или несколькими сторонними отчетами. Следует обязательно учитывать факт того, что отчеты должны иметь **одинаковый период** и **дату предоставления**. Для добавления контролей предусмотрено два способа:
	- а) Первый способ:

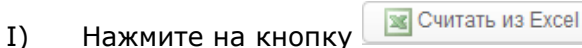

II) В окне Выгрузки файла выберите файл для загрузки Контролей (допустимым форматом для загрузки являются файлы формата xls и xlsx).

Таблица с контролями должна быть заполнена с 1-ой ячейки листа (пересечение 1ой строки и 1го столбца). Синтаксис контролей в файле должен быть корректным.

- III) После выбора нажмите на кнопку Открыть.
- IV) Если для отчета уже были настроены контроли, то при считывании контролей из файла для данного отчета, все ранее заданные контроли

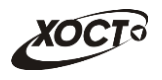

будут перезаписаны новыми. Появится сообщение, представленное на рисунке [30.](#page-33-0)

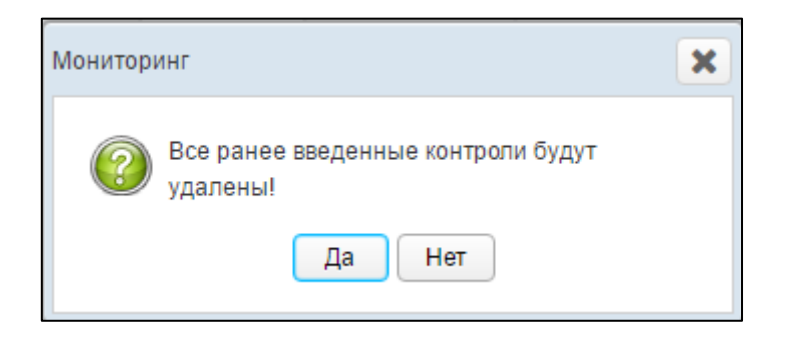

#### <span id="page-33-0"></span>**Рисунок 30 – Перезапись контролей**

- б) Второй способ:
	- I) Нажмите на кнопку  **Добавить** В результате в таблице контролей появится новая строка, имеющая следующий формат: 図  $\overline{\phantom{a}}$  $\mathbf{R}$  $\bullet$ Ø .

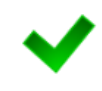

**Примечание.** Количество контролей для отчета не ограничено.

Операция назначения контролей применима только к содержащим числовые данные ячейкам отчетов.

- II) В колонке *Формула источника* нажмите на кнопку **............** В результате в новой вкладке браузера откроется форма, предназначенная для выбора ячеек из шаблона отчета-источника. Соответствующий пример представлен на рисунке [32.](#page-34-1)
- <span id="page-33-1"></span>III) Выберите *одну* либо *группу* смежных ячеек, выделив их при помощи мыши. Допустимо выделение следующих групп ячеек:
	- i) Выделение смежных ячеек одной строки или столбца;
- ii) Выделение нескольких смежных строк или столбцов, включая строку / столбец с итогами. При данном выделении над отчетом появляется строка для ввода цикла.
- <span id="page-33-2"></span>IV) Нажмите на кнопку **.** Добавить . Указанные ячейки отчетаисточника будут добавлены в формулу контроля.
- V) Чтобы просуммировать значения ранее выбранных ячеек отчета с другими значениями ячеек, повторите шаги [III\)-](#page-33-1)[IV\).](#page-33-2)

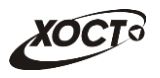

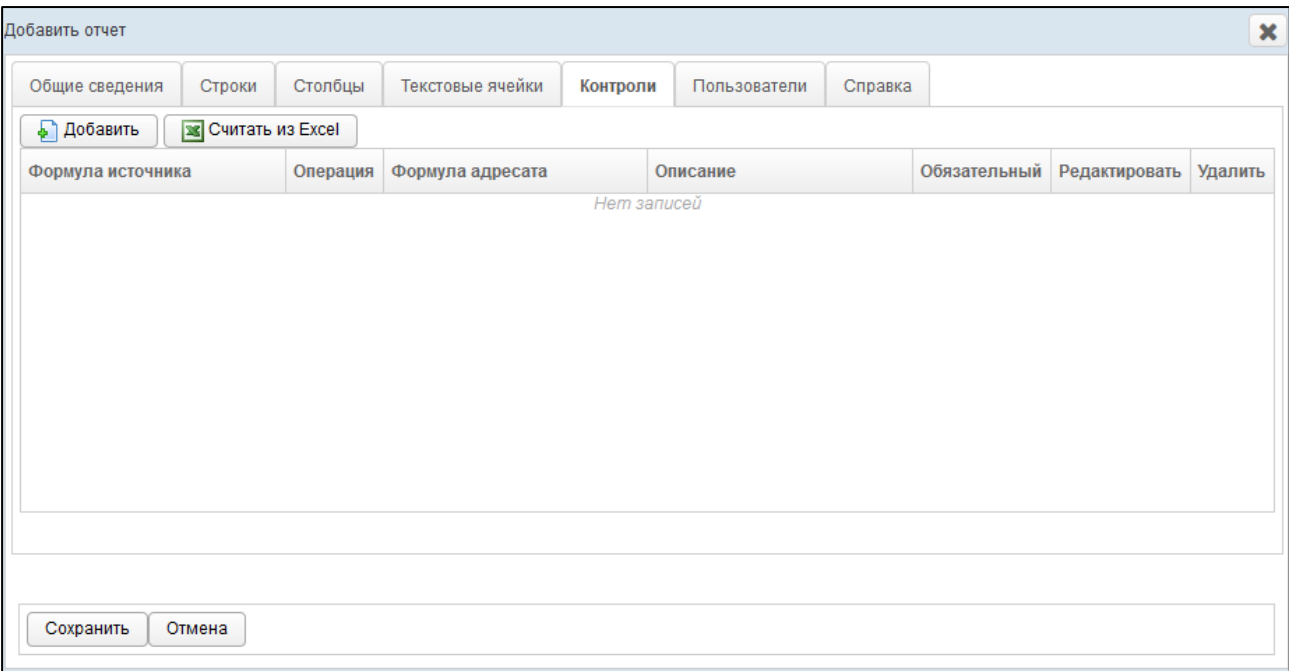

<span id="page-34-0"></span>**Рисунок 31 – Форма «Добавить отчет». Вкладка «Контроли»**

| Отчет со справочниками                                |                        |                |              |                  |  |  |  |  |  |  |  |
|-------------------------------------------------------|------------------------|----------------|--------------|------------------|--|--|--|--|--|--|--|
| При помощи мыши, выберите ячейки и нажмите "Добавить" |                        |                |              |                  |  |  |  |  |  |  |  |
| Добавлено в формулу: СТР[34]ГР[12]+СТР1ГР1+ГР3+СТР4   |                        |                |              |                  |  |  |  |  |  |  |  |
| Текущий выбор: СТР2ГР1                                |                        |                |              |                  |  |  |  |  |  |  |  |
| Добавить                                              |                        |                |              |                  |  |  |  |  |  |  |  |
|                                                       |                        |                |              |                  |  |  |  |  |  |  |  |
|                                                       | Название программы, по |                | Стоимость    |                  |  |  |  |  |  |  |  |
|                                                       | которой получено       | Источник       | оборудования | Вид медицинского |  |  |  |  |  |  |  |
|                                                       | оборудование           | финансирования | (тыс.руб)    | оборудования     |  |  |  |  |  |  |  |
|                                                       |                        | 2              | з            | 4                |  |  |  |  |  |  |  |
| данные 1                                              |                        |                | 0,00         |                  |  |  |  |  |  |  |  |
| данные 2                                              |                        |                | 0,00         |                  |  |  |  |  |  |  |  |
| данные 3                                              |                        |                | 0,00         |                  |  |  |  |  |  |  |  |
| данные 4                                              |                        |                | 0,00         |                  |  |  |  |  |  |  |  |

**Рисунок 32 – Выбор ячеек в отчете-источнике контроля. Пример**

- <span id="page-34-1"></span>VI) Чтобы закрыть отчет, закройте соответствующую ему вкладку браузера. В колонке *Формула источника* отобразится соответствующая формула контроля.
- VII) В колонке *Операция* в выпадающем списке выберите математическое отношение, предназначенное для контроля ячеек отчета-источника и одного либо нескольких отчетов-адресатов:
	- o «**=**» оба выражения по своему значению должны быть *равны*.
	- o «**<>**» –выражения по своему значению должны быть *не равны*.
	- o «**>**» –значение первого выражения *больше* значения второго.
	- o «**>=**» значение первого выражения *больше либо равно* значению второго.

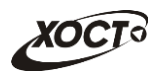

- o «**<**» –значение первого выражения *меньше* значения второго.
- o «**<=**» значение первого выражения *меньше либо равно* значению второго.
- ii) В колонке *Формула адресата* нажмите на кнопку . В результате в новой вкладке браузера откроется форма, предназначенная для выбора ячеек из шаблона отчетаадресата (по умолчанию будет открыт отчет-источник).
- iii) В выпадающем списке выберите необходимый отчет-адресат.

<span id="page-35-1"></span><span id="page-35-0"></span>**Примечание.** Количество отчетов-адресатов не ограничено. Обязательное условие корректности и адекватности проведения контроля состоит в том, что все участвующие в контроле отчеты должны иметь один и тот же **период** и **дату предоставления**.

- iv) Выберите *одну* либо *группу* смежных ячеек, выделив их при помощи мыши.
- v) Нажмите на кнопку  **Деревить** . Указанные ячейки отчетаадресата будут добавлены в формулу контроля.
- vi) Чтобы просуммировать значения ранее выбранных ячеек отчета с другими значениями ячеек любого отчета системы, повторите шаги [iii\)-](#page-35-0)[v\).](#page-35-1)
- vii) Чтобы закрыть отчет, закройте соответствующую ему вкладку браузера. В колонке *Формула адресата* отобразится соответствующая формула контроля.
- viii) В колонке *Описание* введите необходимую информацию, идентифицирующую контроль.
- ix) Для сохранения контроля нажмите на кнопку  $\Box$ , а для
	- отмены на кнопку **О** соответственно.
- VIII) Чтобы отредактировать существующий контроль, нажмите на кнопку

напротив требуемой записи. Процедура редактирования данных аналогична добавлению контроля (см. выше).

 $\bullet$ IX) Чтобы удалить существующий контроль, нажмите на кнопку напротив требуемой записи. В результате данной операции автоматически появится форма подтверждения удаления. Для согласия нажмите на кнопку **Да**, а для отказа – на кнопку **Нет** соответственно.

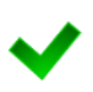

**Примечание.** Во время работы пользователя при наличии несоблюдения каких-либо условий в заполненных данных при отправке на проверку появится окно **Список ошибок**. В этом окне будут отображены формулы контролей, а также соответствующие им значения, генерирующие ошибку. Такой отчет будет отправлен на проверку в курирующее ведомство, он получит статус *Не пройден контроль* и будет отображен на форме **Параметры отчета**.

В данной ситуации пользователю необходимо будет исправить возникшие ошибки в данных всех отчетов, участвующих в межформенном контроле.

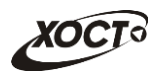

- <span id="page-36-1"></span>8) На вкладке *Пользователи* (см. рисунок [33](#page-36-0)) предоставьте доступ одному или нескольким пользователям для формирования отчета одним из следующих способов:
	- а) Первый способ:
		- I) На панели *Доступные пользователи* щелкните левой клавишей мыши на одну или несколько учетных записей (для выбора всех пользователей поставьте галочку в соответствующей шапке таблицы).
		- II) Удерживая клавишу мыши, перенесите требуемые записи на панель *Выбранные пользователи*.
		- III) Отпустите клавишу мыши.
		- IV) Чтобы удалить привязку пользователя, выполните описанные выше действия в противоположном направлении.
	- б) Второй способ:
		- I) На панели *Доступные пользователи* щелкните левой клавишей мыши на одну или несколько учетных записей (для выбора всех пользователей поставьте галочку в соответствующей шапке таблицы).
		- II) Нажмите на кнопку  $\geq$ . Пользователи будут перенесены на панель *Выбранные пользователи*.
		- III) Чтобы удалить привязку пользователей, выполните описанные выше действия в противоположном направлении (кнопка  $\leq$ ).

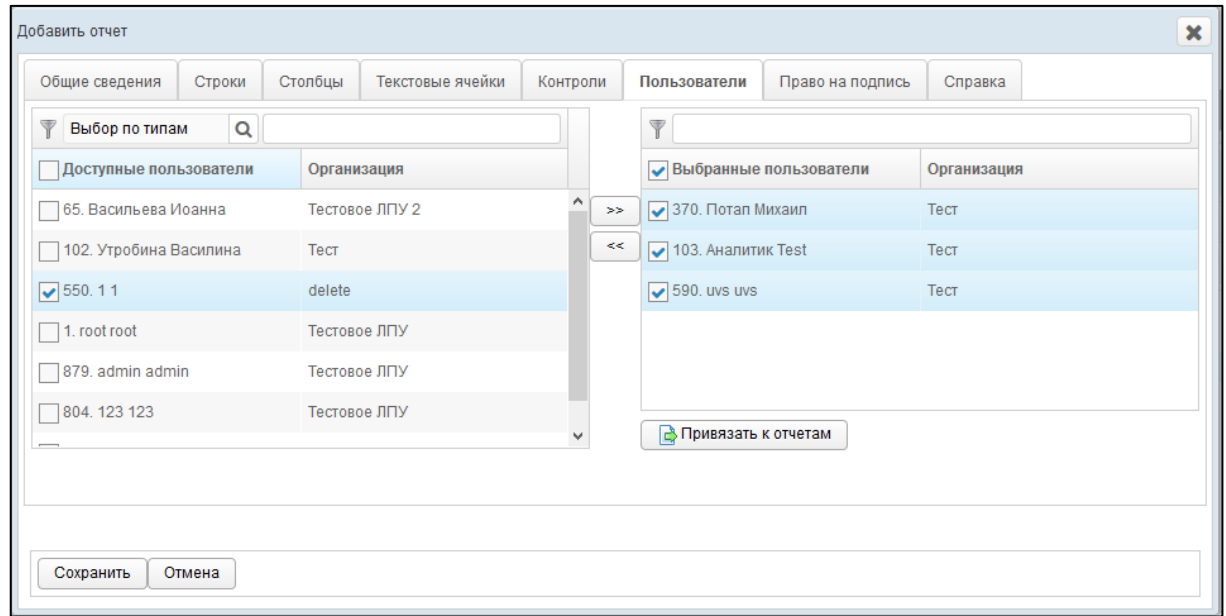

<span id="page-36-0"></span>**Рисунок 33 – Форма «Добавить отчет». Вкладка «Пользователи»**

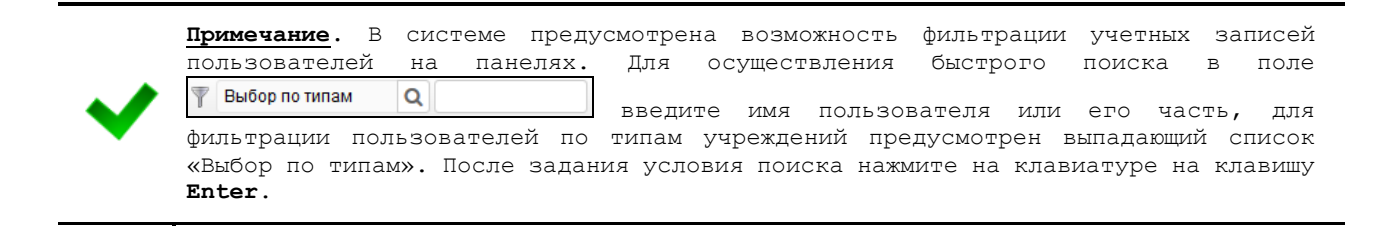

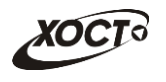

- 9) В системе предусмотрена возможность после добавления пользователей к отчету дополнительно предоставить указанным лицам доступ к прочим отчетам. Описание операций:
	- а) На вкладке *Пользователи* (см. рисунок [33](#page-36-0)) на панели *Выбранные пользователи* выберите одну или несколько учетных записей.
	- б) Нажмите на кнопку . Откроется форма **Привязать пользователей к отчетам**, представленная на рисунке [34.](#page-37-0) Чтобы закрыть

окно, нажмите на кнопку  $\mathbf{X}$ .

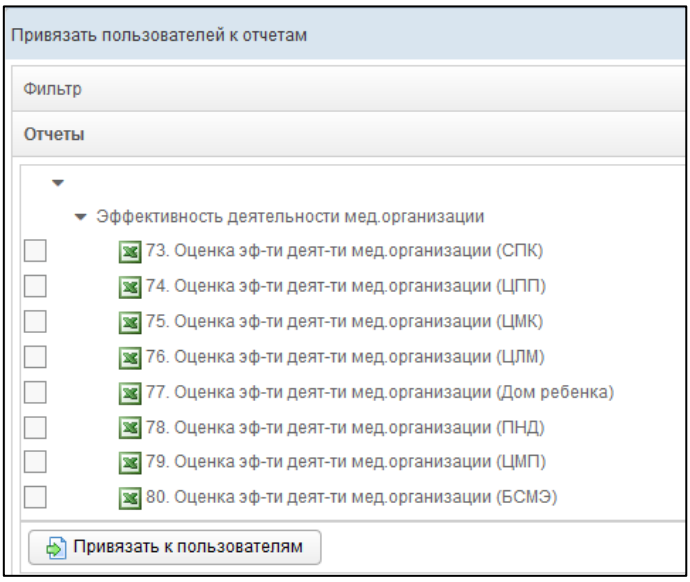

<span id="page-37-0"></span>**Рисунок 34 – Форма «Привязать пользователей к отчетам»**

- в) В системе предусмотрена возможность отфильтровать отчеты. Чтобы изменить условия фильтрации, выполните следующие действия:
	- I) Щелкните мышью на область **Фильтр**. Откроется одноименная форма, изображенная на рисунке [35.](#page-37-1)

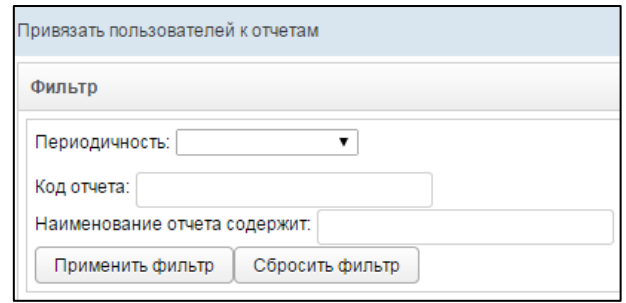

#### **Рисунок 35 – Форма «Привязать пользователей к отчетам». Фильтр**

- <span id="page-37-1"></span>II) Укажите необходимые параметры фильтрации (как по отдельности, так и в любой комбинации):
	- i) *Периодичность* (выберите значение из выпадающего списка);
	- ii) *Код отчета* (идентификатор отчета в БД системы);
	- iii) *Наименование отчета содержит* (вручную введите наименование или его часть).

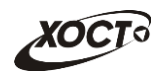

- III) Нажмите на кнопку **применить фильтр** В области **Отчеты** отобразятся только попавшие в фильтр записи.
- IV) Чтобы сбросить условия фильтрации и отобразить список всех отчетов, нажмите на кнопку .
- г) В крайней левой колонке поставьте галочки напротив тех отчетов, которые требуется назначить пользователю.
- д) Нажмите на кнопку **•** Привязать к пользователям . При успешном назначении отчетов появится сообщение «Пользователи привязаны».
- 10) При привязке к отчету хотя бы одного пользователя станет доступна вкладка *Право на подпись* (рисунок [36](#page-38-0)). Здесь необходимо предоставить пользователям право подписывать отчет для его дальнейшей отправки на утверждение в курирующее ведомство. Операции производятся аналогично процедуре добавления пользователей (см. ш. [8\)\)](#page-36-1).

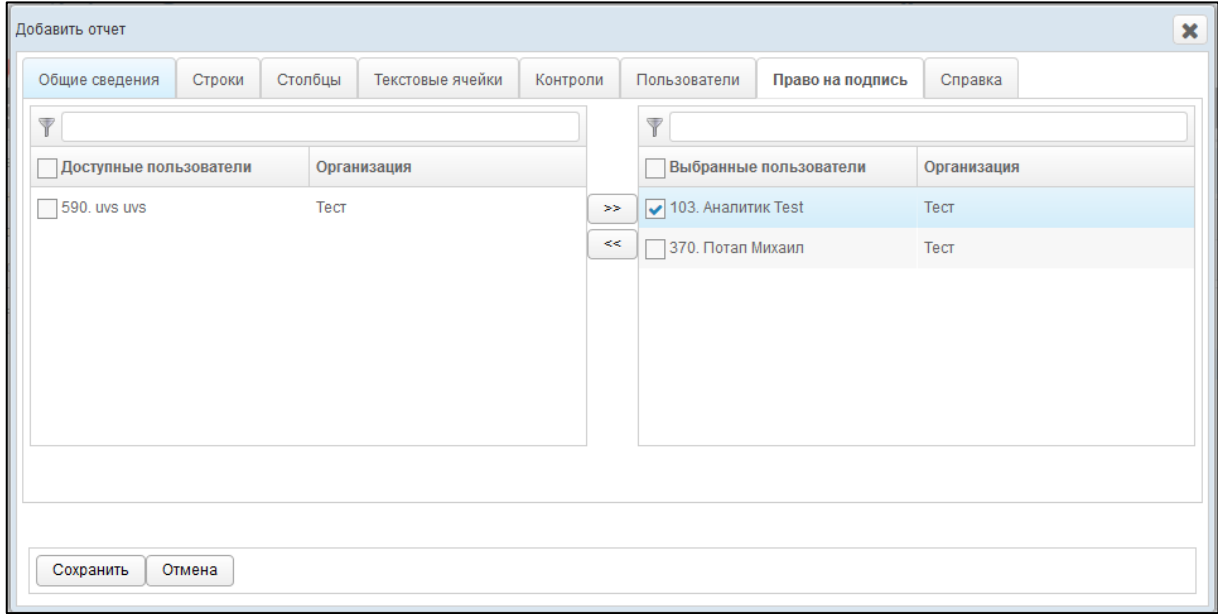

<span id="page-38-0"></span>**Рисунок 36 – Форма «добавить отчет». Вкладка «Право на подпись»**

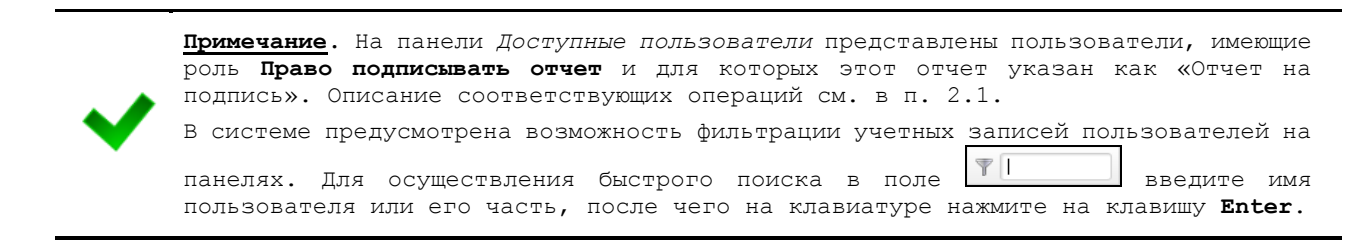

<span id="page-38-1"></span>11) На вкладке *Справка* (см. рисунок [37\)](#page-39-1) введите содержимое справки (необязательно), которое будет являться подсказкой для пользователя при заполнении данного отчета.

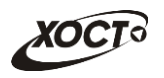

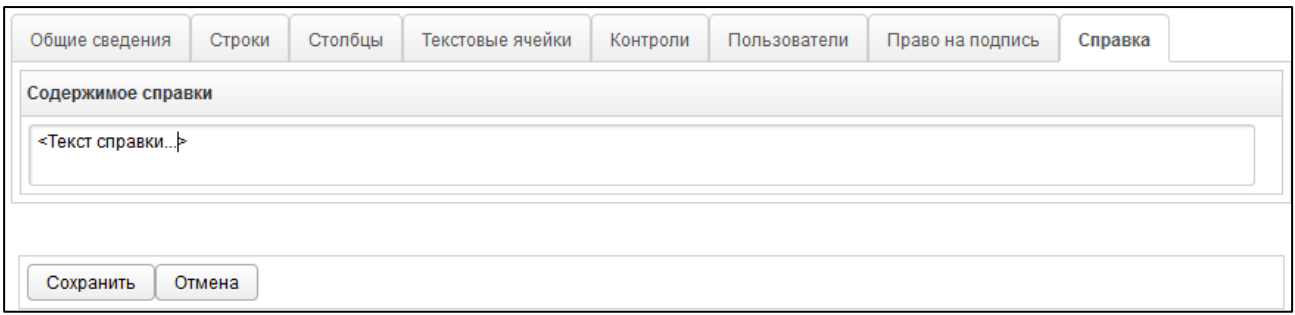

### <span id="page-39-1"></span>**Рисунок 37 – Форма «Добавить отчет». Вкладка «Справка»**

12) Чтобы сохранить введенные данные, нажмите на кнопку  $\Box$  Сохранить  $\Box$ . Новый отчет будет добавлен в систему.

## **2.5.2.3 Редактирование отчета**

Чтобы изменить отчет, выполните следующие действия:

- 1) При необходимости, осуществите поиск отчета (см. п. [2.5.2.1\)](#page-25-2).
- 2) Перейдите в область **Отчеты** (см. рисунок [23\)](#page-25-0).
- 3) Выберите строку, содержащую требуемый отчет.
- 4) Нажмите на кнопку <sup>2 Редактировать</sup> В результате откроется форма Редактиро-

**вать отчет.** Чтобы закрыть окно, нажмите на кнопку <sup>Отмена</sup> или  $\mathbf{x}$ 

- 5) Заполнение данных на вкладках *Общие сведения*, *Строки*, *Столбцы*, *Текстовые ячейки*, *Контроли*, *Пользователи*, *Право на подпись*, *Справка* идентично действиям, приведённым в п. [2.5.2.2](#page-26-2) на ш. [3\)](#page-26-1)[-11\).](#page-38-1)
- 6) Чтобы сохранить введенные / измененные данные, нажмите на кнопку Сохранить .

## **2.5.2.4 Удаление отчета**

Чтобы удалить отчет, выполните следующие действия:

- 1) При необходимости, осуществите поиск отчета (см. п. [2.5.2.1\)](#page-25-2).
- 2) Перейдите в область **Отчеты** (см. рисунок [23\)](#page-25-0).
- 3) Выберите строку, содержащую требуемый отчет.
- 4) Нажмите на кнопку **3** Удалить . В результате данной операции автоматически появится форма подтверждения удаления указанного отчета. Для согласия нажмите на кнопку **Да**, а для отказа – на кнопку **Нет** соответственно.

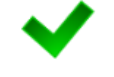

**Примечание.** Отсутсвует возможность удалить отчет из системы, если по нему уже были заполнены и /или предоставлены данные от какого-либо пользователя.

## <span id="page-39-0"></span>**2.5.3 Своды**

В системе предусмотрена возможность настроить группы сводных отчетов для их отображения в модуле **Аналитика —> Своды**.

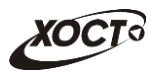

Чтобы перейти в настройку сводных отчетов, в системном меню выберите пункт

• Администрирование ▶

, а затем выберите раздел **Ввод данных —> Своды**. В результате откроется форма **Администрирование / Своды**, интерфейс которой представлен на рисунке [38.](#page-40-0)

Иерархическое дерево сводных отчетов будет выглядеть идентично ранее созданной структуре меню (см. п. [2.5.1\)](#page-23-1).

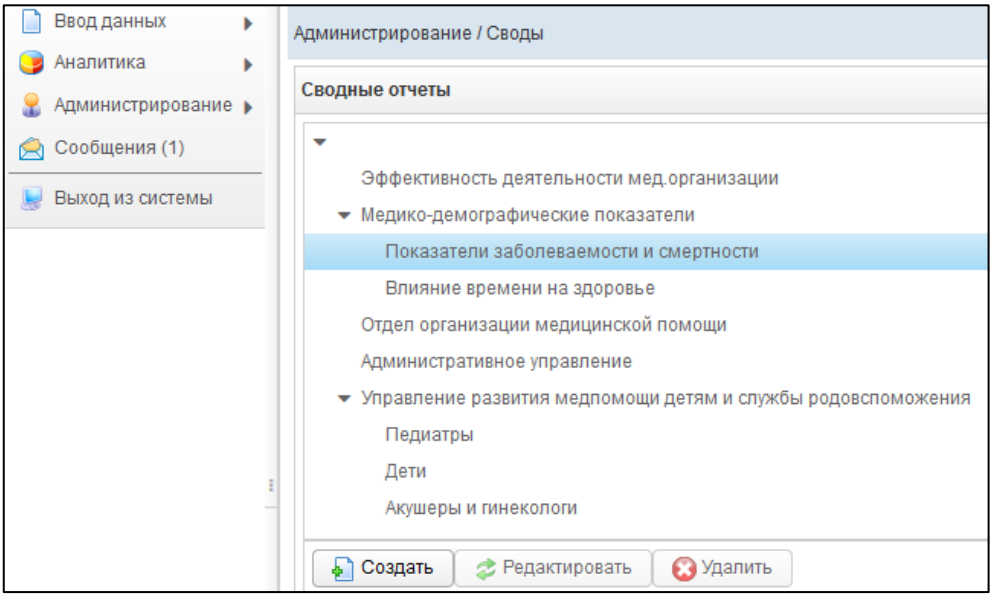

<span id="page-40-0"></span>**Рисунок 38 – Своды**

## <span id="page-40-1"></span>**2.5.3.1 Создание свода**

Чтобы создать связку системы с существующим сводным отчетом, выполните следующие действия:

1) Выберите требуемый пункт меню. Он должен быть дочерним элементом иерархического дерева в структуре меню.

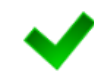

**Примечание. С**труктура меню подразумевает, что ссылки на сводные отчеты являются конечными элементами иерархического дерева. Таким образом, кнопка **Создать** будет активна только для конечных дочерних пунктов меню.

2) Нажмите на кнопку **. В СОЗДАТЬ** . В результате откроется форма **Добавить свод**, интерфейс которой представлен на рисунке [39](#page-41-0) (вкладка *Пункт меню*). Чтобы закрыть окно, нажмите на кнопку  $\boxed{\text{OMeha}}$  или  $\boxed{\text{X}}$ .

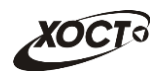

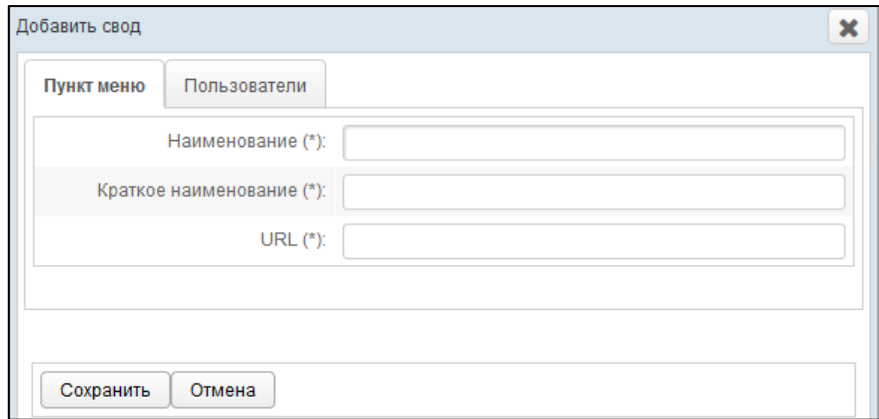

#### <span id="page-41-0"></span>**Рисунок 39 – Форма «Добавить свод». Вкладка «Пункт меню»**

- <span id="page-41-1"></span>3) На вкладке *Пункт меню* заполните следующие поля:
	- а) *Наименование*;
	- б) *Краткое наименование*;
	- в) *URL* (полная ссылка в сети Интернет на сводный отчет);

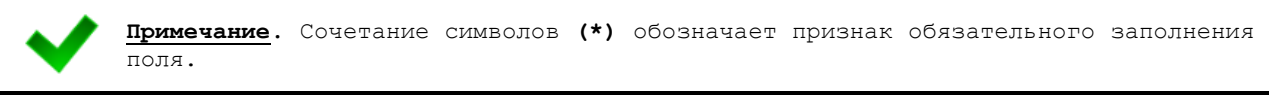

- <span id="page-41-2"></span>4) На вкладке *Пользователи* (см. рисунок [40\)](#page-42-0) предоставьте доступ одному или нескольким пользователям для формирования отчета одним из следующих способов:
	- а) Первый способ:
		- I) На панели *Доступные пользователи* щелкните левой клавишей мыши на необходимую учетную запись.
		- II) Удерживая клавишу мыши, перенесите необходимую запись(и) на панель *Выбранные пользователи*.
		- III) Отпустите клавишу мыши.
		- IV) Чтобы удалить привязку пользователя, выполните описанные выше действия в противоположном направлении.

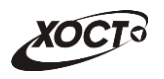

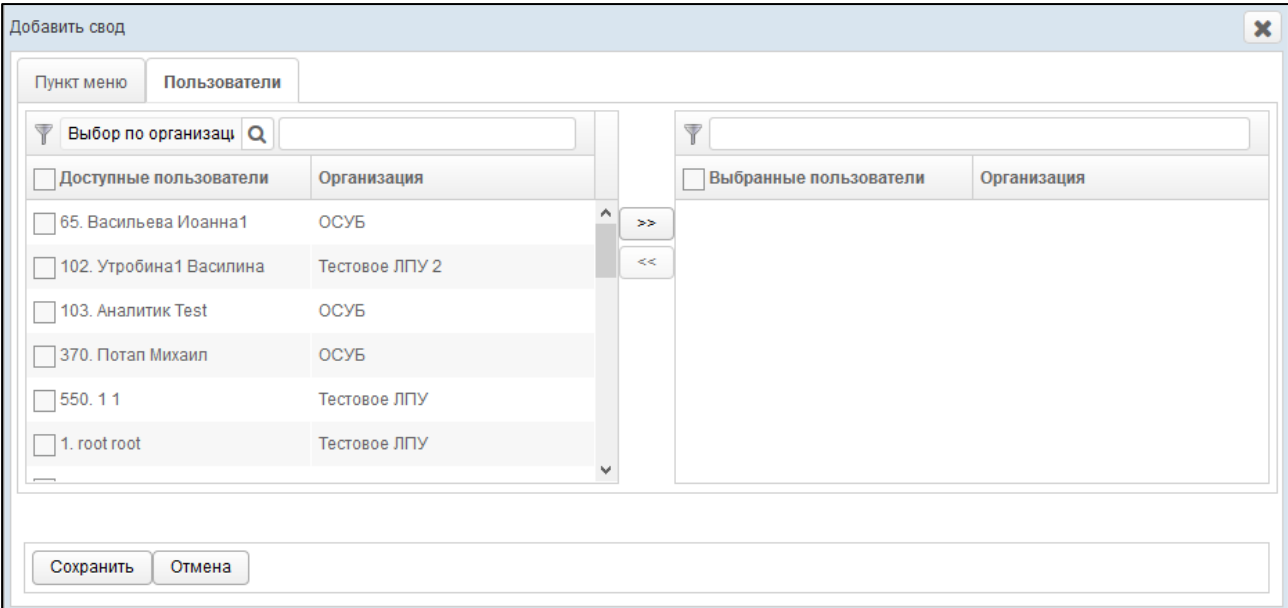

#### <span id="page-42-0"></span>**Рисунок 40 – Форма «Добавить свод». Вкладка «Пользователи»**

- б) Второй способ:
	- I) На панели *Доступные пользователи* щелчком мыши выберите требуемую учетную запись.
	- II) Нажмите на кнопку  $\geq$ . Пользователь будет перенесен на панель *Выбранные пользователи*.
	- III) Чтобы удалить привязку пользователя, выполните описанные выше действия в противоположном направлении (кнопка  $\left| \texttt{m} \right|$ ).
- 5) Чтобы сохранить введенные данные, нажмите на кнопку **Сохранить** Новая ссылка на сводный отчет будет добавлена в систему.

#### **2.5.3.2 Редактирование свода**

Чтобы изменить связку системы с существующим сводным отчетом, выполните следующие действия:

- 1) Выберите строку, содержащую требуемый свод.
- 2) Нажмите на кнопку <sup>2 Редактировать</sup>. В результате откроется форма **Редактировать свод.** Чтобы закрыть окно, нажмите на кнопку **Отмена** или
- 3) Заполнение данных на вкладках *Пункт меню* и *Пользователи* идентично действиям, приведённым в п. [2.5.3.1](#page-40-1) на ш. [3\)](#page-41-1) [-4\).](#page-41-2)
- 4) Чтобы сохранить введенные / измененные данные, нажмите на кнопку Сохранить . Связка со сводным отчетом будет изменена.

## **2.5.3.3 Удаление свода**

Чтобы удалить ссылку на сводный отчет, выполните следующие действия:

1) Выберите строку, содержащую требуемый свод.

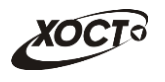

- 
- 2) Нажмите на кнопку  $\Box$  Удалить В результате данной операции автоматически появится форма подтверждения удаления записи. Для согласия нажмите на кнопку **Да**, а для отказа – на кнопку **Нет** соответственно.

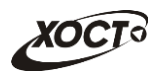

# <span id="page-44-0"></span>**3 Регламент формирования файла шаблона отчета**

Чтобы создать новый отчет для системы (см. п. [2.5.2.2](#page-26-2)), необходимо предварительно сформировать соответствующий файл шаблона в формате \*.xlsx. Описание операций:

- 1) Войдите в ПО *Microsoft Office Excel*.
- 2) Сформируйте шаблон документа в виде электронной таблицы. Данную работу выполняйте только на первом листе документа.

**Примечание.** Настоятельно рекомендуется начинать заполнять таблицу отчета с первой ячейки (пересечение первой строки и первого столбца).

- 3) Задайте формат для ячеек, заполняемых пользователем:
	- а) Выберите *одну* либо *группу смежных* ячеек, выделив их при помощи мыши.
	- б) Вызовите окно **Формат ячеек** (сочетание клавиш на клавиатуре: **Ctrl+1**).
	- в) Установите требуемый формат, после чего нажмите на кнопку **ОК**.

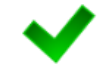

**Примечание.** Ячейки, в которых будут содержаться цифры, должны иметь формат «Числовой» (не «Общий»), а для текстовых ячеек формат должен быть «Текстовый».

- 4) Задайте необходимые формулы в ячейках. Следует отметить, что при вводе формул **не разрешено использовать встроенный мастер функций**. Для каждой расчетной ячейки вводите соответствующие формулы только при помощи стандартных арифметических операций.
- 5) Укажите цвета для каждого типа ячеек:
	- а) **Желтый**. Данные отчета будут введены в таблицу только в ячейки этого цвета (они открыты пользователю для редактирования). Разрешен ввод не только числовых данных (целых либо дробных), но и текста (для ячеек, у которых установлен признак «текстовая»).
	- б) **Белый**. Ячейки данного цвета должны быть заблокированы для редактирования по следующим причинам:
		- I) ячейки, обозначенные знаком «Х», в которых не могут существовать никакие данные на пересечении конкретного столбца и строки;
		- II) ячейки, являющиеся заголовками строк.
	- в) **Синий**. Ячейки данного цвета должны быть заблокированы для редактирования по следующим причинам:
		- I) расчетные ячейки (суммы, проценты и т.д.), заполняются автоматически, без участия пользователя;
		- II) ячейки, являющиеся заголовками столбцов;
	- г) **Серый**. Ячейки данного цвета также заблокированы для редактирования (пояснения, разделения строк / столбцов, прочие информационные функции).
- 6) Чтобы *заблокировать* ячейки для редактирования, выполните следующие действия:
	- а) Выберите *одну* либо *группу смежных* ячеек, выделив их при помощи мыши.
	- б) Вызовите окно **Формат ячеек** (сочетание клавиш на клавиатуре: **Ctrl+1**).
	- в) Перейдите на вкладку *Защита*.

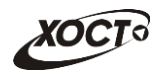

- г) Поставьте галочку в поле *Защищаемая ячейка*.
- д) Нажмите на кнопку **OK**.
- 7) Сохраните документ со следующими параметрами:
	- а) *Формат файла:* **Книга Excel (\*.xlsx)**.
	- б) *Имя файла:* по согласованию с курирующим ведомством.

**Примечание.** Для целей унификации ячеек рекомендуются следующие значения цветов  $(RGB-φ<sub>OP</sub>MA<sub>T</sub>)$ : — **Желтый**: R — 255, G — 255, B — 153. — **Синий**: R — 184, G — 204, B — 228. — **Белый**: R — 0, G — 0, B — 0. — **Серый**: R — 192, G — 192, B — 192. Оптимальное отображение данных отчета обеспечивается за счет шрифта **Verdana** или **Calibri** размера **10-11**. Разрешено использование *курсивного* и **полужирного** начертания. Все границы электронной таблицы должны быть обязательно выделены.

Пример документа шаблона отчета в формате \*.xlsx приведен на рисунке [41.](#page-45-0)

|                | $\overline{A}$                                                       | B              | $\mathsf{C}$ | D              |               | p              |
|----------------|----------------------------------------------------------------------|----------------|--------------|----------------|---------------|----------------|
| $\mathbf{1}$   | Показатель                                                           | $N0$ n/n       | Значения1    | Значения2      | Значения3     | Примечание     |
| $\overline{2}$ | $\overline{A}$                                                       | Б              | $\mathbf{1}$ | $\overline{2}$ | $\mathcal{S}$ | $\overline{a}$ |
|                | 3 Основные индикаторы внедрения МИС и ведения ЭМК                    | $\mathbf{I}$   | x            | x              | x             | x              |
| 4              | Установленная МИС                                                    | 1.1            |              | ×              | x             |                |
| 5.             | Количество врачей, ведущих прием пациентов                           | 1.2            | x            | X              | $\Omega$      |                |
| 6              | в том числе:                                                         |                | x            | X              | x             | x              |
| 7              | Количество врачей, оснащенных АРМ с установленной МИС                | 1.2.1          | x            | ×              | $\Omega$      |                |
| 8              | Количество врачей, регистрирующих оказанные услуги в МИС             | 1.2.2          | x            | x              | $\Omega$      |                |
|                | Количество врачей, ведущих ЭМК (анамнез, диагноз, назначения) и      |                |              |                |               |                |
| 9              | распечатывающих результаты приёма из МИС                             | 1.2.3          | x            | x              | $\mathbf{0}$  |                |
|                | 10 Индикаторы внедрения МИС для решения внутренних задач учреждения  | $\overline{2}$ | x            | x              | x             | X              |
|                | 11 В МИС ведется электронная картотека пациентов                     | 2.1            | x            |                | x             |                |
|                | В МИС реализована ежемесячная актуализация сведений о                |                |              |                |               |                |
|                | 12 прикрепившихся застрахованных лицах по данным ТФОМС               | 2.2            | x            |                | x             |                |
|                | В МИС реализован автоматический запрос данных действующего полиса    |                |              |                |               |                |
|                | 13 ОМС в информационную систему ТФОМС                                | 2.3            | x            |                | x             |                |
|                | 14 В МИС ведется расписание врачей и запись на прием к врачу         | 2.4            | X            |                | X             |                |
|                | Врачи регистрируют в МИС законченные случаи лечения с указанием      |                |              |                |               |                |
|                | 15 состава оказанных медицинских услуг                               | 2.5            | x            |                | x             |                |
|                | В МИС реализован учет проведения диспансеризации в объеме,           |                |              |                |               |                |
|                | необходимом для формирования предусмотренных отчетных форм и         | 2.6            | x            |                | x             |                |
|                | 16 выставления счетов по ОМС                                         |                |              |                |               |                |
|                | В МИС поступают результаты лабораторных исследований в электронной   |                |              |                |               |                |
|                | 17 форме (при наличии связи с лис)                                   | 2.7            | X            |                | x             |                |
|                | В МИС поступают результаты инструментальных исследований в           |                |              |                |               |                |
|                | 18 электронной форме                                                 | 2.8            | x            |                | x             |                |
|                | В МИС регистрируются медицинские документы, поступающие из других    |                |              |                |               |                |
|                | 19 ЛПУ (выписки из истории болезни, диагностические заключения)      | 2.9            | X            |                | X             |                |
|                | В МИС формируются данные для выставления счета по ОМС в ИС ТФОМС     |                |              |                |               |                |
|                | 20 (ИнФИС/ЕИС)                                                       | 2.10           | x            |                | x             |                |
|                | 21 В МИС формируются государственные формы статистической отчетности | 2.11           | x            |                | x             |                |
|                | 22 Индикаторы внедрения МИС для решения общегородских задач          | $\overline{3}$ | X            | X              | $\mathsf{x}$  | X              |
|                | 23 МИС интегрирована в городскую систему записи на прием к врачу     | 3.1            | x            |                | x             |                |
|                | В МИС реализована передача в электронной форме в Комитет по          |                |              |                |               |                |
|                | здравоохранению сведений о случаях лечения в объеме талона           | 3.2            | x            |                | x             |                |
|                | 24 амбулаторного пациента (форма № 025-12/у)                         |                |              |                |               |                |
|                | В МИС реализована передача в электронной форме в Комитет по          |                |              |                |               |                |
|                | здравоохранению направлений на госпитализацию, обследование,         | 3.3            | x            |                | x             |                |
|                | 25 консультацию (форма № 057/у-04)                                   |                |              |                |               |                |
|                | 26 Объемные показатели эксплуатации МИС за отчетный период           | $\Delta$       | x            | x              | X             | X              |
|                | Общее количество законченных случаев лечения, зарегистрированных в   |                |              |                |               |                |
|                | 27 МИС за отчетный период                                            | 4.1            | x            | X              | $\mathbf{0}$  |                |
|                | 28 Колинастро запагистрированных посещений вращей.                   | 42             | Ÿ            | Ÿ              | $\Omega$      |                |
|                | и ( ) № Лист1 Лист2 Лист3 2                                          |                |              |                |               | ∏⊣             |

<span id="page-45-0"></span>**Рисунок 41 – Пример шаблона отчета в формате электронных таблиц**